# Installation und Konfiguration der internen WLAN-Karte von Dell™

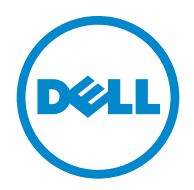

**Modell 5002**

[www.dell.com |](http://www.dell.com) [support.dell.com](http://support.dell.com)

## **Hinweise, Meldungen und Warnungen**

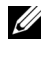

**HINWEIS:** Ein HINWEIS enthält wichtige Informationen zur effizienteren Verwendung des Computers.

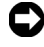

**MELDUNG:**Eine MELDUNG zeigt mögliche Hardwareschäden oder Datenverluste an und gibt Aufschluss darüber, wie sich das Problem vermeiden lässt.

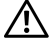

**WARNUNG: Der Hinweis WARNUNG weist auf potenzielle Sachschäden oder Personenschäden hin, möglicherweise sogar mit Todesfolge.**

 $\_$ 

**Modell 5002**

**Änderungen vorbehalten. © 2010 Dell Inc. Alle Rechte vorbehalten.**

Die Reproduktion dieser Unterlagen jeglicher Art ohne schriftliche Genehmigung von Dell Inc. ist streng verboten.

In diesem Text verwendete Marken: *Dell*, das *DELL*-Logo, *Inspiron*, *Dell Precision*, *Dimension*, *OptiPlex*, *Latitude*, *PowerEdge*, *PowerVault*, *PowerApp*, *Dell OpenManage* und das *YOURS IS HERE*-Logo sind Marken von Dell Inc.; *Intel*, *Pentium*, und *Celeron* sind eingetragene Marken der Intel Corporation in den Vereinigten Staaten und anderen Ländern; *Microsoft*, *Windows*, *Windows Server*, *MS-DOS, Windows Vista* und *Windows 7* sind entweder Marken oder eingetragene Marken der Microsoft Corporation in den Vereinigten Staaten und/oder anderen Ländern.

Sonstige in diesem Dokument verwendete Marken und Handelsnamen beziehen sich auf deren Eigentümer und Marken und die Namen ihrer Produkte. Dell Inc. erhebt keine Ansprüche auf die Namen und Marken Dritter.

# **Inhalt**

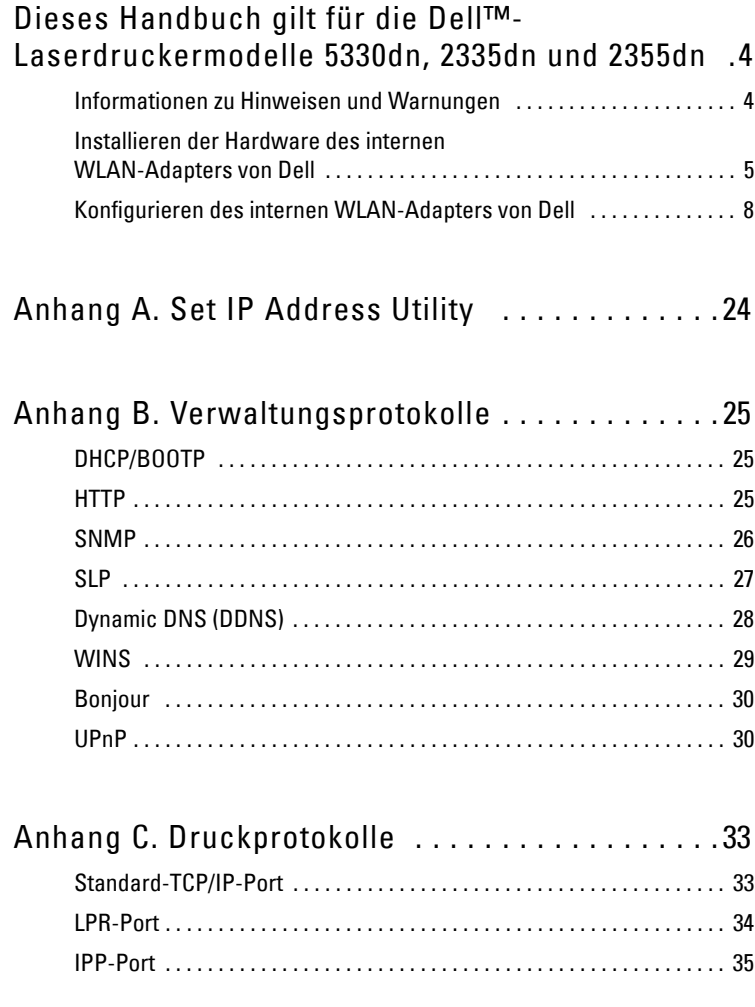

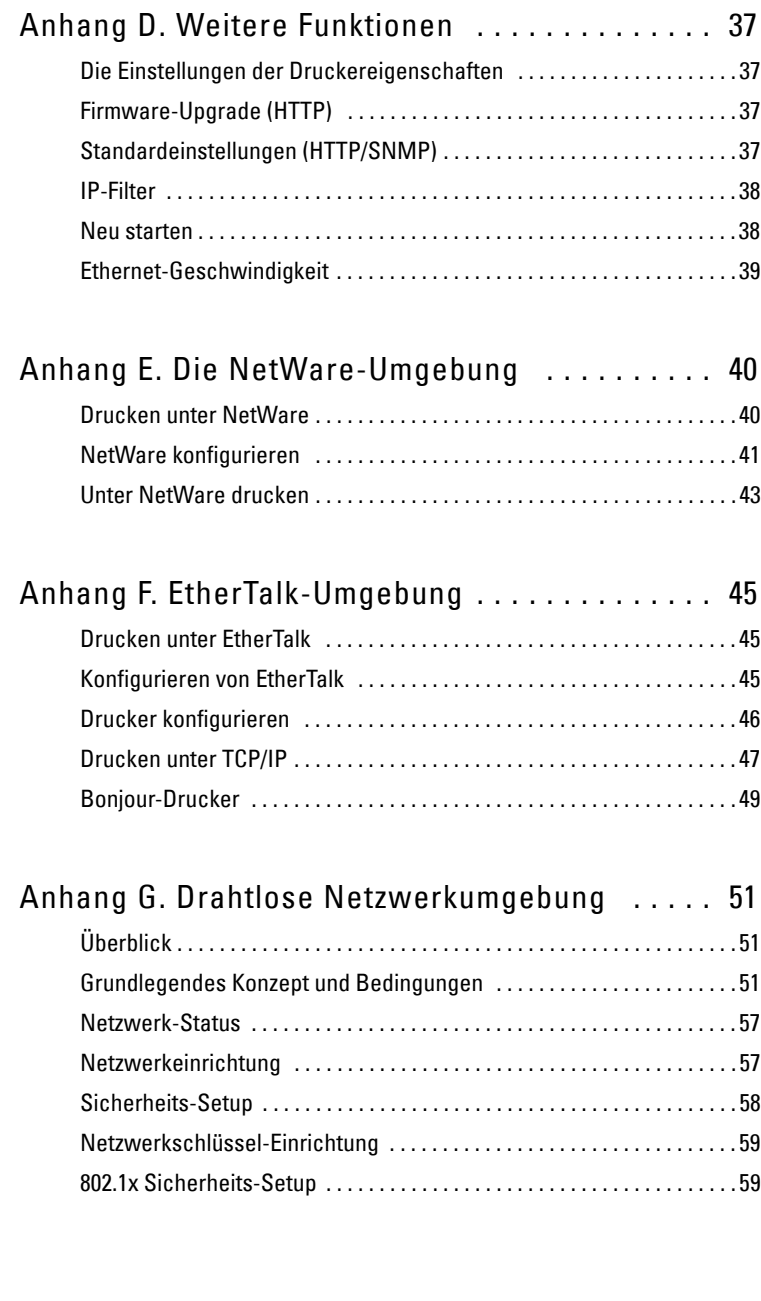

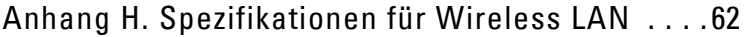

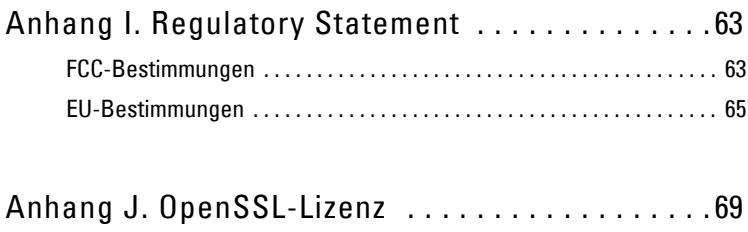

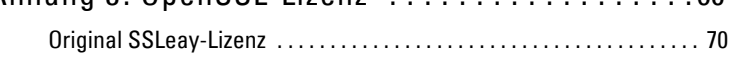

# <span id="page-5-0"></span>**Dieses Handbuch gilt für die Dell™- Laserdruckermodelle 5330dn, 2335dn und 2355dn**

## <span id="page-5-1"></span>**Informationen zu Hinweisen und Warnungen**

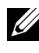

**HINWEIS:**Ein HINWEIS enthält wichtige Informationen zur effizienteren Verwendung des Computers.

#### **Inhalt**

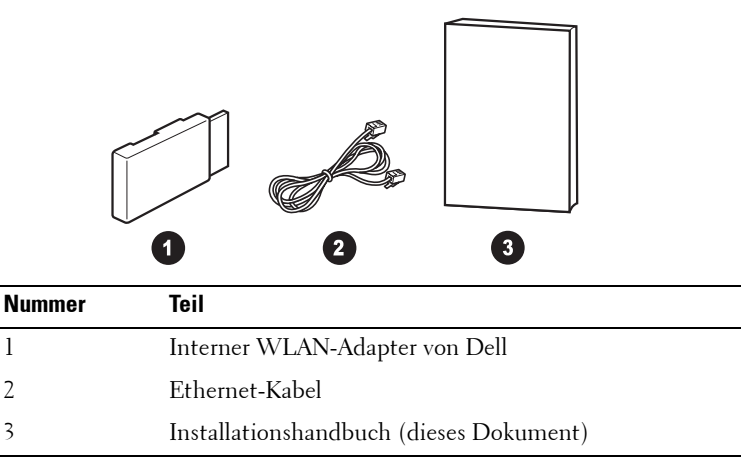

**HINWEIS:**Um den Drucker drahtlos anzusteuern, müssen Sie den internen WLAN-Adapter von Dell installieren und konfigurieren.

## <span id="page-6-0"></span>**Installieren der Hardware des internen WLAN-Adapters von Dell**

1 Stellen Sie sicher, dass der Drucker ausgeschaltet und das Stromkabel von der Stromquelle getrennt ist.

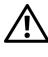

**WARNUNG: Wenn das Druckerkabel nicht abgezogen wird, können Schäden am Drucker entstehen.** 

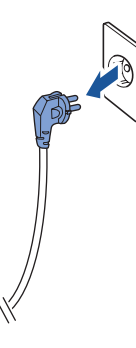

Nur Dell<sup>™</sup> Mono 5330dn

Nehmen Sie die Abdeckung an der Rückseite des Druckers mithilfe eines harten Gegenstands, z. B. eines Schraubendrehers, ab.

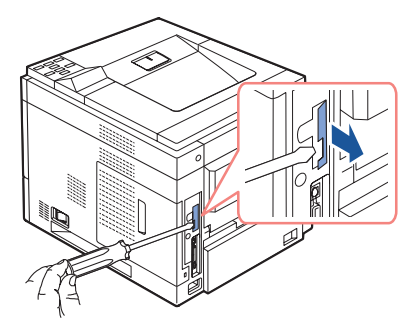

Für Dell<sup>™</sup> 5330dn-Laserdrucker

2 Schieben Sie die Abdeckung der Steuerplatine in Richtung Rückseite des Druckers, um sie zu öffnen.

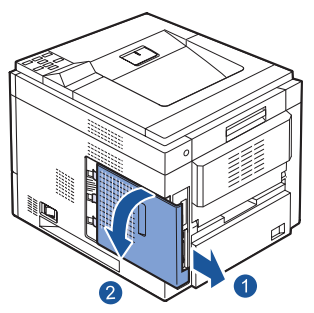

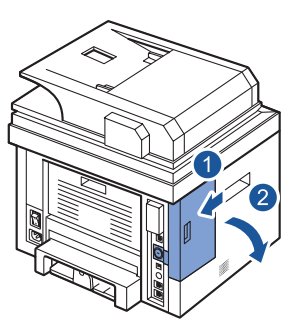

Für Dell™ 5330dn-Laserdrucker Für Dell™ MFP-Laserdrucker 2335dn und 2355dn

3 Lokalisieren Sie den Kartensteckplatz im Anschlussbereich des Druckers.

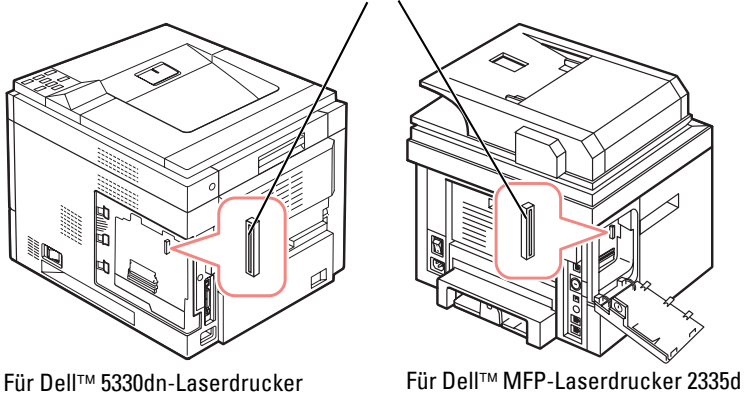

Steckplatz für WLAN-Karte

und 2355dn

4 Stecken Sie den internen WLAN-Adapter von Dell in seinen Steckplatz auf der Steuerplatine. Achten Sie darauf, dass der Adapter fest sitzt.

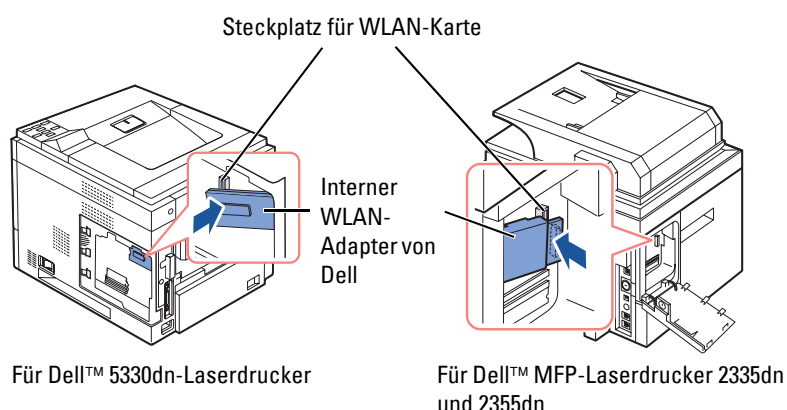

5 Bringen Sie die Steuerplatinenabdeckung wieder an.

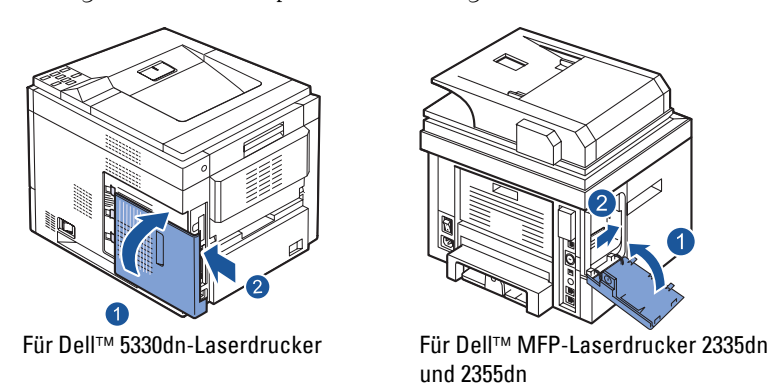

- 6 Schließen Sie das Stromkabel und alle anderen zuvor abgezogenen Kabel wieder an. Schalten Sie den Drucker ein.
- 7 Um den Drucker drahtlos anzusteuern, müssen Sie den internen WLAN-Adapter von Dell installieren und konfigurieren. Anweisungen hierzu finden Sie unter "Konfigurieren des internen WLAN-Adapters von Dell" [auf Seite](#page-9-0) 8.

## <span id="page-9-0"></span>**Konfigurieren des internen WLAN-Adapters von Dell**

Bevor Sie die Druckertreiber auf Ihrem Computer installieren, müssen Sie die entsprechenden Netzwerkparameter des Druckers konfigurieren.

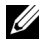

**HINWEIS:**Zur Konfiguration des internen WLAN-Adapters von Dell auf dem Drucker benötigen Sie eventuell folgende Informationen:

- Name des Netzwerks, auch als SSID (Service Set ID) bezeichnet
- Netzwerkauthentifizierung und Verschlüsselungstyp
- Sicherheitsschlüssel oder Passwort

Weitere Informationen erhalten Sie von Ihrem WLAN-Administrator, oder konsultieren Sie die Netzwerkdokumentation im PDF-Format.

Die Modelle Dell 2335dn, Dell 2355dn und Dell 5330 unterstützen zwei Standardmodi für den WLAN-Betrieb: Infrastruktur (empfohlen) und Ad-hoc.

- **Infrastrukturmodus (empfohlen)**: Bei diesem Modus kommunizieren drahtlose Geräte oder Arbeitsstationen über einen Zugriffspunkt miteinander. Im Infrastruktur-Modus wird der WLAN-Betrieb aktiviert, nachdem vorhandene LAN-Kabel vom Drucker abgezogen wurden (d. h., Sie ziehen das LAN-Kabel ab, um über den Zugriffspunkt zu kommunizieren).
- **Ad-hoc-Modus (Peer-to-Peer)**: Der Ad-hoc-Modus wird auch Peer-to-Peer-Modus genannt. Im Ad-hoc-Modus kommuniziert der Drucker direkt mit anderen Geräten, d. h. nicht über den Zugriffspunkt. Wenn im WLAN-Betrieb der Ad-hoc-Modus aktiviert ist, kann der Benutzer über den Drucker sowohl über die physische Verbindung als auch per drahtloser Kommunikation Dateien drucken und freigeben.

Der interne WLAN-Adapter von Dell kann auf drei verschiedene Weisen konfiguriert werden:

Entweder

- **Methode 1**: Über das Bedienfeld des Druckers (empfohlen für einfache Netzwerksicherheit wie WEP). Anweisungen hierzu finden Sie au[f](#page-11-0) [Seite](#page-11-0) 10.
- **Verfahren 2 (nur Dell 2355dn)**: Verwendung der Bedienerkonsole des Druckers (empfohlen für einfache Netzwerke, wie die Verbindung über PBC). Au[f Seite](#page-15-0) 14 finden Sie entsprechende Anweisungen.

Oder

• **Verfahren 3**: Indem Sie dem Drucker eine IP-Adresse zuweisen, dann über die IP-Adresse auf den Drucker zugreifen und den **Embedded Web Server** des Druckers verwenden. Anweisungen hierzu finden Sie auf [Seite](#page-17-0) 16.

#### **8** Dieses Handbuch gilt für die Dell™-Laserdruckermodelle 5330dn, 2335dn und 2355dn

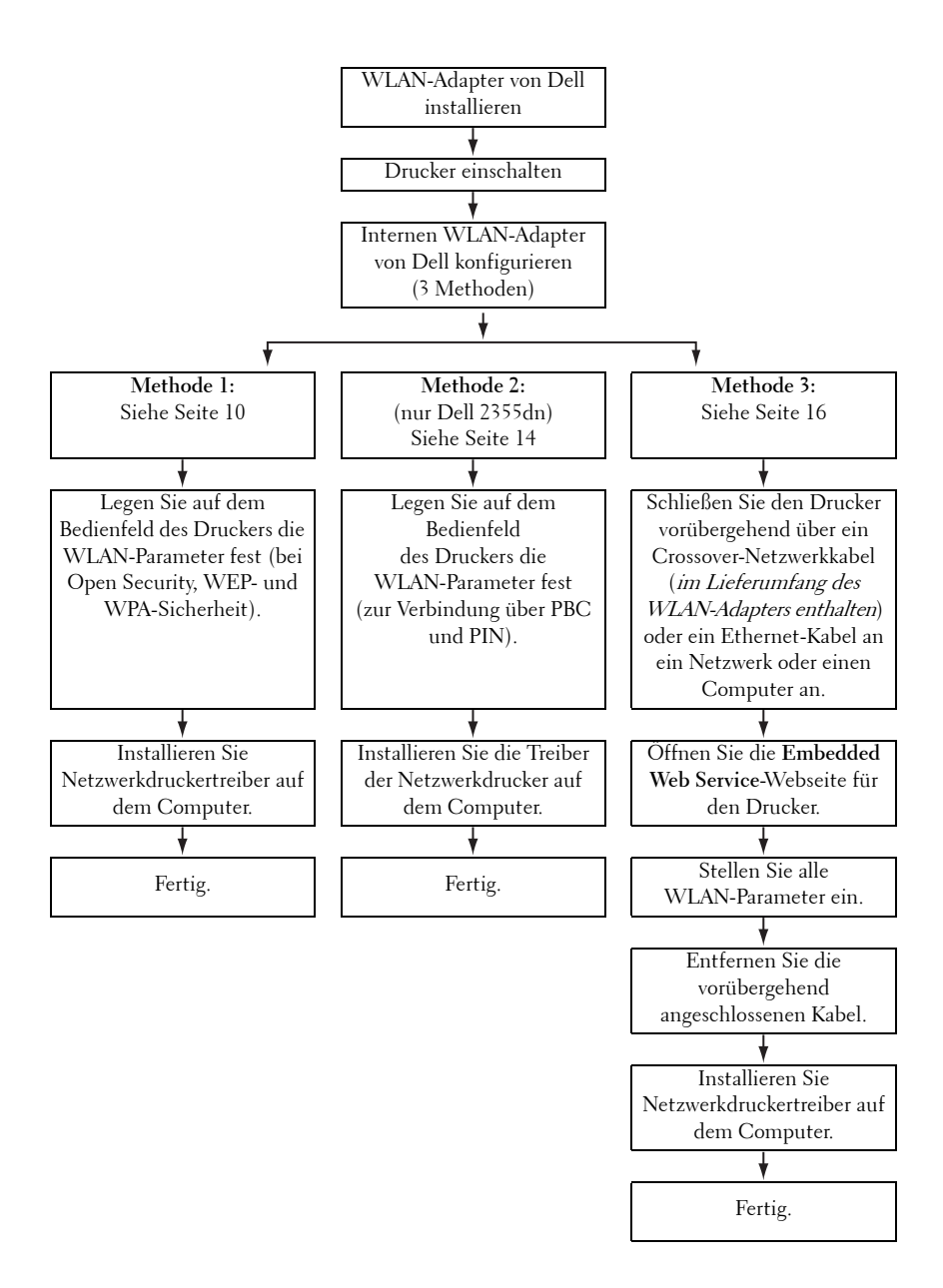

### <span id="page-11-0"></span>**Methode 1**

Der interne WLAN-Adapter von Dell kann über das Bedienfeld des Druckers konfiguriert werden. Bei dieser Methode werden nur offene Netzwerksysteme, WEP-Netzwerksicherheit und WPA-Netzwerksicherheit unterstützt.

1 Navigieren Sie auf dem Bedienfeld des Druckers zum Untermenü "Drahtlos".

Für Dell 5330dn-Laserdrucker:

- **a** Drücken Sie die Taste **Menü** (**⊟**).
- **b** Drücken Sie die Bildlauftasten ( $\land$  oder  $\lor$ ), um Netzwerk-E/A-**Ports** zu markieren, und drücken Sie dann die Taste **OK** ( $\checkmark$ ).
- **c** Drücken Sie die **Bildlauftasten** ( $\land$  oder  $\lor$ ), um **Drahtlos** zu markieren, und drücken Sie dann die Taste OK  $(\checkmark)$ .

Für Dell 2335dn MFP:

- **a** Navigieren Sie auf dem Bedienfeld im Hauptmenü zu **Setup** (mithilfe der **Bildlauftasten** < oder >) und drücken Sie anschließend die Taste  $OK(\mathcal{C}).$
- **b** Navigieren Sie im Menü **Setup** zu **Netzwerk einr.** (mithilfe der **Bildlauftasten**  $\wedge$  oder  $\vee$ ) und drücken Sie die Taste **OK** ( $\vee$ ).
- **c** Navigieren Sie im Menü **Netzwerk einr.** zu **Drahtlos** (mithilfe der **Bildlauftasten**  $\wedge$  oder  $\vee$ ) und drücken Sie die Taste **OK** ( $\vee$ ).

Für Dell 2355dn-Laserdrucker MFP:

- **a** Drücken Sie **Setup Geräte-Setup** im Startbildschirm.
- **b** Drücken Sie die Taste **Wtr** (
- **c** Wählen Sie über die Nach-Oben- bzw. Nach-Unten-Taste **Netzwerk-Setup** aus.
- **d** Wählen Sie über die Nach-Oben- bzw. Nach-Unten-Taste **Drahtlos** aus.
- 2 Drücken Sie die Bildlauftasten (∧ oder ∨), um WLAN-Einstellungen zu markieren, und drücken Sie dann die Taste **OK** (v).

Für Dell 2355dn-Laserdrucker MFP:

Wählen Sie die entsprechenden **WLAN-Einstellungen** aus.

3 Konfigurieren Sie den internen WLAN-Adapter von Dell entsprechend den Anforderungen Ihres WLAN-Netzwerks und der Netzwerksicherheit.

Hierbei werden zwei Modi unterstützt.

Entweder

• **Suchliste**: Zeigt automatisch eine Liste der verfügbaren Netzwerke und Eingabeaufforderungen für den Sicherheitsschlüssel (sofern zutreffend) an.

Oder

• **Benutzerdef.**: Der Benutzer kann eine SSID eingeben und den Sicherheitsmodus und Sicherheitsschlüssel manuell einstellen.

Die folgenden Bildschirme können als Erstes angezeigt werden.

Für Dell 5330dn-Laserdrucker und Dell 2335dn MFP:

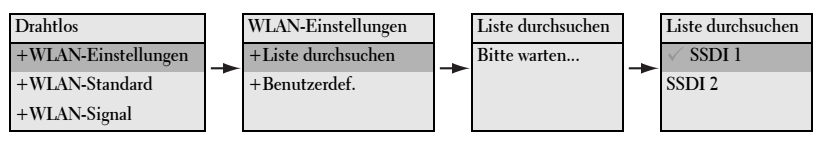

### Für Dell 2335dn MFP:

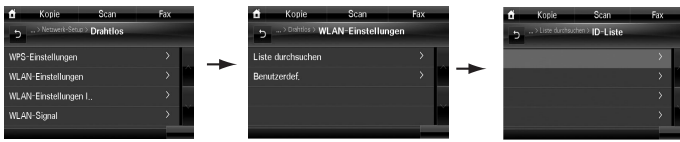

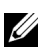

#### **HINWEIS:**

- Die Nummer des WLAN-Kanals wird nur im Ad-hoc-Modus angezeigt.
- Bei der Eingabe des Netzwerkschlüssels wird zwischen Groß- und Kleinschreibung unterschieden.
- Wenn Sie Verschlüsselungsoptionen ändern, werden auch die Schlüssellängen dementsprechend geändert.

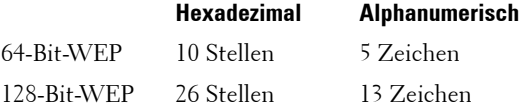

Weitere Informationen zu den unterstützten Sicherheitsmodi finden Sie im Benutzerhandbuch, verfügbar auf der CD Treiber und Dienstprogramme oder Software und Dokumentation bzw. auf **[http://support.dell.com](http://suport.dell.com)**.

4 Prüfen Sie, ob der interne WLAN-Adapter von Dell für Ihr Netzwerk richtig konfiguriert ist, indem Sie eine **Konfigurationsseite** drucken.

Für Dell 5330dn-Laserdrucker:

- **a** Drücken Sie die Taste **Menü** (**■**).
- **b** Drücken Sie die **Bildlauftasten** ( $\land$  oder  $\lor$ ), um **Berichte** zu markieren, und drücken Sie dann die Taste  $OK$  ( $\checkmark$ ).
- **c** Drücken Sie die **Bildlauftasten** ( $\land$  oder  $\lor$ ), um **Netzwerkeinst**. zu markieren, und drücken Sie dann die Taste **OK** (√).

**d** Die **Konfigurationsseite** für den Drucker wird gedruckt. Für Dell 2335dn MFP:

- **a** Navigieren Sie auf dem Bedienfeld im Hauptmenü zu **Setup** (mithilfe der **Bildlauftasten** < oder >) und drücken Sie anschließend die Taste  $OK(\mathcal{C}).$
- **b** Navigieren Sie im Menü **Setup** zu **Berichte** (mithilfe der **Bildlauftasten**  $\wedge$  oder  $\vee$ ) und drücken Sie die Taste **OK** ( $\vee$ ).
- **c** Navigieren Sie im Menü **Berichte** zu **Netzwerkeinst.** (mithilfe der **Bildlauftasten**  $\wedge$  oder  $\vee$ ) und drücken Sie die Taste **OK** ( $\vee$ ).

**d** Die **Konfigurationsseite** für den Drucker wird gedruckt.

Für Dell 2355dn MFP:

- **a** Drücken Sie **Setup Geräte-Setup** im Startbildschirm.
- **b** Drücken Sie die Taste Wtr (
- **c** Wählen Sie über die Nach-Oben- bzw. Nach-Unten-Taste **Berichte** aus.
- **d** Wählen Sie über die Nach-Oben- bzw. Nach-Unten-Taste **Netzwerkeinst.** aus.
- **e** Die **Konfigurationsseite** für den Drucker wird gedruckt.
- 5 Legen Sie die CD Treiber und Dienstprogramme oder Software und Dokumentation ein.

Wenn das Programm nicht geöffnet wird, führen Sie die Datei **setup.exe** von der CD Treiber und Dienstprogramme oder Software und Dokumentation aus.

6 Wählen Sie **Netzwerkinstallation** und befolgen Sie die Anweisungen auf dem Bildschirm.

Gewähren Sie der Dell-Installationssoftware Zugriff, sollte eine Warnung Ihrer Firewall angezeigt werden.

7 Nach der Konfiguration des Druckers ist es sinnvoll, die Einstellungen anhand der ausgedruckten **Konfigurationsseite** zu überprüfen.

Für Dell 5330dn-Laserdrucker:

- **a** Drücken Sie die Taste **Menü** (**⊟**).
- **b** Drücken Sie die **Bildlauftasten** ( $\land$  oder  $\lor$ ), um **Berichte** zu markieren, und drücken Sie dann die Taste OK  $(\checkmark)$ .
- **c** Drücken Sie die **Bildlauftasten** ( $\land$  oder  $\lor$ ), um **Netzwerkeinst**. zu markieren, und drücken Sie dann die Taste **OK** ( ).
- **d** Die **Konfigurationsseite** für den Drucker wird gedruckt.

Für Dell 2335dn MFP:

- **a** Navigieren Sie auf dem Bedienfeld im Hauptmenü zu **Setup** (mithilfe der **Bildlauftasten** < oder >) und drücken Sie anschließend die Taste  $OK$  ( $\checkmark$ ).
- **b** Navigieren Sie im Menü **Setup** zu **Berichte** (mithilfe der **Bildlauftasten**  $\wedge$  oder  $\vee$ ) und drücken Sie die Taste **OK** ( $\vee$ ).
- **c** Navigieren Sie im Menü **Berichte** zu **Netzwerkeinst.** (mithilfe der **Bildlauftasten**  $\wedge$  oder  $\vee$ ) und drücken Sie die Taste **OK** ( $\vee$ ).
- **d** Die **Konfigurationsseite** für den Drucker wird gedruckt.

Für Dell 2355dn MFP:

- **a** Drücken Sie **Setup Geräte-Setup** im Startbildschirm.
- **b** Drücken Sie die Taste Wtr (
- **c** Wählen Sie über die Nach-Oben- bzw. Nach-Unten-Taste **Berichte** aus.
- **d** Wählen Sie über die Nach-Oben- bzw. Nach-Unten-Taste **Netzwerkeinst**. aus.
- **e** Die **Konfigurationsseite** für den Drucker wird gedruckt.

### <span id="page-15-0"></span>**Methode 2: (nur Dell 2355dn MFP)**

Der interne WLAN-Adapter von Dell kann über das Bedienfeld des Druckers konfiguriert werden. Sofern Ihr Gerät und ein Zugriffspunkt (oder WLAN-Router) Wi-Fi Protected Setup™ (WPS) unterstützen, können Sie die Einstellungen für das drahtlose Netzwerk ganz einfach konfigurieren.

- Mit der PBC-Methode (Push Button Configuration) können Sie Ihr Gerät mit dem Drahtlosnetzwerk verbinden, indem Sie gleichzeitig die WPS-Taste (PBC-Taste) an einem Wi-Fi Protected Setup™ (WPS)-fähigen Zugriffspunkt (oder WLAN-Router) drücken.
- Bei der PIN-Methode (Persönliche Identifikationsnummer) verbinden Sie sich mit einem Drahtlosnetzwerk, indem Sie die richtigen PIN-Daten an einem mit Wi-Fi Protected Setup™ (WPS) kompatiblen Zugriffspunkt (oder Drahtlos-Router) eingeben.
- 1 Drücken Sie **Setup Geräte-Setup** im Startbildschirm.
- 2 Drücken Sie die Taste Wtr<sup>(</sup>
- 3 Wählen Sie über die Nach-Oben- bzw. Nach-Unten-Taste **Netzwerk-Setup**  aus.
- 4 Wählen Sie über die Nach-Oben- bzw. Nach-Unten-Taste **Drahtlos** aus.
- 5 Wählen Sie über die Nach-Oben- bzw. Nach-Unten-Taste **WPS-Einstellungen** aus.
- 6 Wählen Sie den gewünschten WPS-Modus aus.

#### **Anschluss über PBC:**

- **a** Drücken Sie ( $\rightarrow$ ) wenn das Bestätigungsfenster angezeigt wird.
- **b** Drücken Sie im Informationsfenster auf die Schaltfläche **Start**.
- **c** Drücken Sie innerhalb von 2 Minuten nach dem Einblenden des Informationsfensters die WPS-Taste (PBC-Taste) am Zugriffspunkt (oder Drahtlos-Router).
- **d** Das Gerät stellt eine Verbindung mit dem Zugriffspunkt (oder Drahtlos-Router) her.
- **e** Nach dem Herstellen einer Verbindung zum Drahtlosnetzwerk werden die SSID-Informationen des Zugriffspunkts ausgedruckt.

#### **Anschluss über PIN:**

- **a** Drücken Sie ( $\sim$ ) wenn das Bestätigungsfenster angezeigt wird.
- **b** Drücken Sie im Informationsfenster auf die Schaltfläche **Start**.
- **c** Die achtstellige PIN wird auf dem Display angezeigt. Sie müssen die achtstellige PIN am mit dem Zugriffspunkt (oder Drahtlos-Router) verbundenen Computer eingeben. Führen Sie diesen Schritt innerhalb von 2 Minuten aus.
- **d** Das Gerät stellt eine Verbindung mit dem Zugriffspunkt (oder Drahtlos-Router) her.
- **e** Nach dem Herstellen einer Verbindung zum Drahtlosnetzwerk werden die SSID-Informationen des Zugriffspunkts ausgedruckt.
- 7 Legen Sie die CD Treiber und Dienstprogramme oder Software und Dokumentation ein. Die Datei **setup.exe** wird automatisch gestartet.

Wenn das Programm nicht geöffnet wird, führen Sie die Datei setup.exe von der CD Treiber und Dienstprogramme oder Software und Dokumentation aus.

8 Wählen Sie **Netzwerkinstallation** aus und folgen Sie den Anweisungen auf dem Bildschirm.

Gewähren Sie der Dell-Installationssoftware Zugriff, sollte eine Warnung Ihrer Firewall angezeigt werden.

9 Nach der Konfiguration des Druckers können Sie eine **Konfigurationsseite** zur Bestätigung Ihrer Einstellungen drucken.

- **a** Drücken Sie **Setup Geräte-Setup** im Startbildschirm.
- **b** Drücken Sie die Taste Wtr (
- **c** Wählen Sie über die Nach-Oben- bzw. Nach-Unten-Taste **Berichte** aus.
- **d** Wählen Sie über die Nach-Oben- bzw. Nach-Unten-Taste **Netzwerkeinst.** aus.

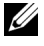

**HINWEIS:** Nach dem Herstellen einer Verbindung können Sie die SSID-Informationen des Zugriffspunktes überprüfen.

- **a** Drücken Sie **Setup Geräte-Setup** im Startbildschirm.
- **b** Drücken Sie die Taste Wtr (
- **c** Wählen Sie über die Nach-Oben- bzw. Nach-Unten-Taste **Netzwerk-Setup** aus.
- **d** Wählen Sie über die Nach-Oben- bzw. Nach-Unten-Taste **Drahtlos** aus.
- **e** Wählen Sie über die Nach-Oben- bzw. Nach-Unten-Taste **WLAN-Signal** aus.
- **f** Bestätigen Sie den SSID-Namen und -Status des Zugriffspunktes.

### <span id="page-17-0"></span>**Methode 3**

Dell-Drucker verfügen über einen **Embedded Web Server** (EWS), auf den über einen kompatiblen Webbrowser über das Internet zugegriffen werden kann. Der EWS bietet Verwaltungs- und Konfigurationszugriff für den Dell-Drucker, darunter auch auf die Netzwerk- und WLAN-Einstellungen. Zum Zugriff auf den **Embedded Web Server** ist die IP-Adresse des Druckers erforderlich.

**HINWEIS:**Der interne WLAN-Adapter von Dell wird standardmäßig im Ad-hoc-Modus geliefert. Zur Konfiguration des internen WLAN-Adapters von Dell im Adhoc-Modus müssen Sie über eine direkte Verbindung mit Ihrem Computer auf den Embedded Web Server des Druckers zugreifen. Diese Vorgehensweise wird nur für erfahrene Benutzer empfohlen.

#### **Identifizieren der IP-Adresse des Druckers**

1 Schalten Sie den Drucker ein.

Es gibt zwei Möglichkeiten, von Ihrem Computer aus auf den Drucker zuzugreifen.

Entweder

• Schließen Sie das mitgelieferte Ethernet-Kabel an den Drucker sowie an einen LAN-Netzwerk-Port/-Router an.

Oder

• Schließen Sie temporär ein Ende des mitgelieferten Ethernet-Kabels an den Drucker und das andere Ende an Ihren WLAN-fähigen Computer an. Möglicherweise müssen Sie Ihre IP-Einstellungen für das PC-Netzwerk ändern, um mit dem Drucker zu kommunizieren. Anweisungen hierzu finden Sie au[f Seite](#page-22-0) 21.

#### **16** Dieses Handbuch gilt für die Dell™-Laserdruckermodelle 5330dn, 2335dn und 2355dn

- **HINWEIS:**Beim Einschalten versuchen Dell-Drucker, eine IP-Adresse abzurufen, indem sie auf die Verfügbarkeit von BOOTP oder DHCP prüfen. Wenn im Netzwerk kein DHCP oder BOOTP verfügbar ist, weist der Drucker automatisch eine IP-Adresse (192.0.0.192) oder eine lokale IP-Adresse (169.254.xxx.xxx) zu.
- 2 Drucken Sie eine Konfigurationsseite und entnehmen Sie dieser die IP-Adresse des Druckers.

Für Dell 5330dn-Laserdrucker:

- **a** Drücken Sie die Taste **Menü** (**⊟**).
- **b** Drücken Sie die Bildlauftasten ( $\land$  oder  $\lor$ ), um Berichte zu markieren, und drücken Sie dann die Taste  $OK$  ( $\checkmark$ ).
- **c** Drücken Sie die Bildlauftasten ( $\land$  oder  $\lor$ ), um Netzwerkeinst. zu markieren, und drücken Sie dann die Taste OK  $(\checkmark)$ .
- **d** Die **Konfigurationsseite** für den Drucker wird gedruckt.

Für Dell 2335dn MFP:

- **a** Navigieren Sie auf dem Bedienfeld im Hauptmenü zu **Setup** (mithilfe der **Bildlauftasten** < oder >) und drücken Sie anschließend die Taste  $OK(\mathcal{L}).$
- **b** Navigieren Sie im Menü **Setup** zu **Berichte** (mithilfe der **Bildlauftasten**  $\wedge$  oder  $\vee$ ) und drücken Sie die Taste **OK** ( $\vee$ ).
- **c** Navigieren Sie im Menü **Berichte** zu **Netzwerkeinst.** (mithilfe der **Bildlauftasten**  $\wedge$  oder  $\vee$ ) und drücken Sie die Taste **OK** ( $\vee$ ).
- **d** Die **Konfigurationsseite** für den Drucker wird gedruckt.

Für Dell 2355dn MFP:

- **a** Drücken Sie **Setup Geräte-Setup** im Startbildschirm.
- **b** Drücken Sie die Taste **Wtr** ( $\geq$ ).
- **c** Wählen Sie über die Nach-Oben- bzw. Nach-Unten-Taste **Berichte** aus.
- **d** Wählen Sie über die Nach-Oben- bzw. Nach-Unten-Taste **Netzwerkeinst.** aus.
- **e** Die **Konfigurationsseite** für den Drucker wird gedruckt.

#### <span id="page-19-0"></span>**Konfigurieren des internen WLAN-Adapters von Dell mithilfe des Embedded Web Server des Druckers**

1 Öffnen Sie ein Webbrowserfenster und geben Sie die IP-Adresse des Druckers (siehe **Konfigurationsseite**) in die Adressleiste ein.

Sie haben nun Zugriff auf den **Embedded Web Server** (EWS) des Druckers. Nun können Sie die WLAN-Einstellungen vornehmen.

2 Wählen Sie im linken Fensterbereich die Option **Drahtlos**.

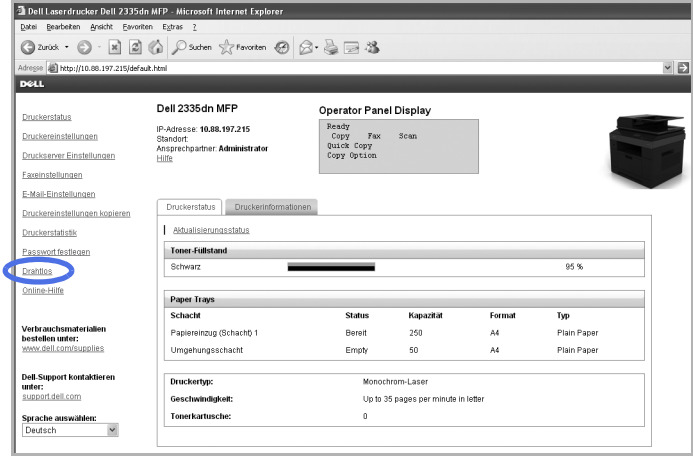

- 3 Wählen Sie entweder **Assistent** (empfohlen) oder **Benutzerdefiniert**, um Ihre Netzwerkdaten einzugeben.
	- **Assistent-Modus**: In diesem Modus erfolgt das Setup automatisch. Es wird eine Liste der verfügbaren Netzwerke zur Auswahl angezeigt. Nach der Auswahl eines Netzwerks werden Sie zur Eingabe des entsprechenden Sicherheitsschlüssels aufgefordert.

Oder

• **Benutzerdefiniert-Modus**: In diesem Modus kann der Benutzer eine eigene SSID eingeben oder die SSID bearbeiten, den Sicherheitsmodus manuell auswählen und die Einstellungen festlegen.

4 Nachdem Sie Ihre Netzwerkeinstellungen eingerichtet haben, klicken Sie auf die Schaltfläche **Übernehmen** am unteren Seitenrand, um Ihre WLAN-Einstellungen zu bestätigen und anzuwenden. Entfernen Sie das Ethernet-Kabel, um Ihre WLAN-Verbindung zu starten.

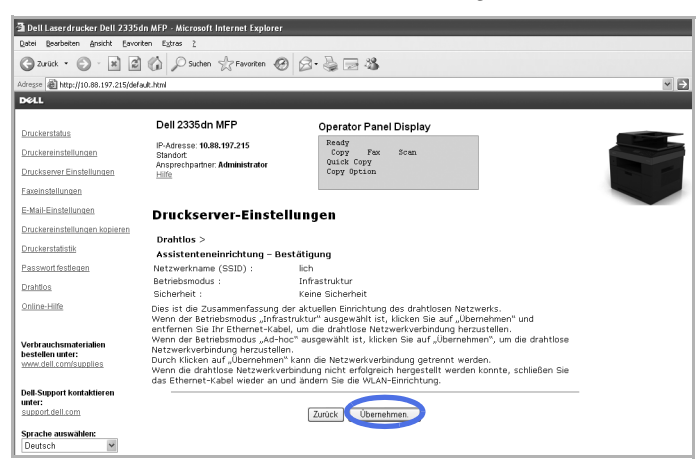

5 Prüfen Sie, ob der interne WLAN-Adapter von Dell für Ihr Netzwerk richtig konfiguriert ist, indem Sie eine **Konfigurationsseite** drucken.

Für Dell 5330dn-Laserdrucker:

- **a** Drücken Sie die Taste **Menü** (**■**).
- **b** Drücken Sie die **Bildlauftasten** ( $\land$  oder  $\lor$ ), um **Berichte** zu markieren, und drücken Sie dann die Taste  $OK(\mathcal{C}).$
- **c** Drücken Sie die **Bildlauftasten** ( $\wedge$  oder  $\vee$ ), um **Netzwerkeinst**. zu markieren, und drücken Sie dann die Taste  $OK$  ( $\checkmark$ ).
- **d** Die **Konfigurationsseite** für den Drucker wird gedruckt.

Für Dell 2335dn MFP:

- **a** Navigieren Sie auf dem Bedienfeld im Hauptmenü zu **Setup** (mithilfe der **Bildlauftasten** < oder >) und drücken Sie anschließend die Taste  $OK$  ( $\checkmark$ ).
- **b** Navigieren Sie im Menü **Setup** zu **Berichte** (mithilfe der **Bildlauftasten**  $\wedge$  oder  $\vee$ ) und drücken Sie die Taste **OK** ( $\vee$ ).
- **c** Navigieren Sie im Menü **Berichte** zu **Netzwerkeinst.** (mithilfe der **Bildlauftasten**  $\wedge$  oder  $\vee$ ) und drücken Sie die Taste **OK** ( $\vee$ ).
- **d** Die **Konfigurationsseite** für den Drucker wird gedruckt.

Für Dell 2355dn MFP:

- **a** Drücken Sie **Setup Geräte-Setup** im Startbildschirm.
- **b** Drücken Sie die Taste Wtr (
- **c** Wählen Sie über die Nach-Oben- bzw. Nach-Unten-Taste **Berichte** aus.
- **d** Wählen Sie über die Nach-Oben- bzw. Nach-Unten-Taste **Netzwerkeinst.** aus.
- **e** Die **Konfigurationsseite** für den Drucker wird gedruckt.

**HINWEIS:**Wenn Sie die Proxy- oder IP-Einstellungen Ihres Computers geändert haben, setzen Sie sie auf die ursprünglichen Einstellungen zurück.

6 Legen Sie die CD Treiber und Dienstprogramme oder Software und Dokumentation ein. Die Datei **setup.exe** wird automatisch gestartet.

Sollte die Datei nicht automatisch gestartet werden, öffnen Sie die Datei setup.exe von der CD Treiber und Dienstprogramme oder Software und Dokumentation.

7 Wählen Sie **Netzwerkinstallation** und befolgen Sie die Anweisungen auf dem Bildschirm.

Gewähren Sie der Dell-Installationssoftware Zugriff, sollte eine Warnung Ihrer Firewall angezeigt werden.

### <span id="page-22-0"></span>**Anhang**

#### **Wenn Sie mit einer direkten Computer-Drucker-Verbindung arbeiten und sich nicht sicher sind, wie die IP-Adresse Ihres Computers geändert werden kann, befolgen Sie die folgenden Anweisungen.**

Diese Problemlösungsanleitung gilt ausschließlich für Windows XP-Betriebssysteme. Wenn Sie ein anderes Betriebssystem verwenden, konsultieren Sie die Hilfe zu Ihrem Betriebssystem.

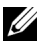

**HINWEIS:**Sie müssen ggf. alle Proxy-Server-Einstellungen auf Ihrem Computer deaktivieren.

Wenn Sie Windows XP Internet Explorer 6 verwenden, öffnen Sie hierzu zum Beispiel einen Webbrowser und wählen Sie Extras  $\rightarrow$  Internetoptionen  $\rightarrow$  Verbindungen  $\rightarrow$  Einstellungen  $\rightarrow$  Proxyserver.

#### **Stellen Sie für Ihren Computer die gleiche IP-Adresse ein, die auch auf der Seite Netzwerkeinst. angegeben ist.**

Wenn Sie Windows XP verwenden, können Sie folgendermaßen vorgehen.

- 1 Wählen Sie in der Systemsteuerung auf Ihrem Computer **Netzwerkverbindungen**.
- 2 Wählen Sie die verwendete drahtgebundene LAN-Verbindung aus. Klicken Sie mit der rechten Maustaste und wählen Sie **Eigenschaften**.
- 3 Suchen Sie **Internetprotokoll (TCP/IP)**. Markieren Sie diese Option und zeigen Sie die **Eigenschaften** an.
- 4 Notieren Sie sich die aktuellen Einstellungen auf dem Bildschirm **Eigenschaften**. Diese Einstellungen müssen nach der Konfiguration des internen WLAN-Adapters von Dell wiederhergestellt werden.
- 5 Wählen Sie **Folgende IP-Adresse verwenden**.
- 6 Geben Sie als IP-Adresse die ersten drei Nummernsätze der IP-Adresse des Druckers ein (siehe **Konfigurationsseite**). Als letzter Nummernsatz müssen andere Nummern verwendet werden, damit sich die Adresse von der IP-Adresse des Druckers unterscheidet.

Das bedeutet, dass Sie, wenn die dem Drucker zugewiesene IP-Adresse "192.0.0.192" lautet, für den Computer eine IP-Adresse im gleichen Bereich wählen müssen (z. B. 192.0.0.191 oder 192.0.0.193).

- 7 Geben Sie die gleiche Subnetzmaske und das gleiche Standard-Gateway wie auf der **Konfigurationsseite** an.
- 8 Nun sollten Sie auf den **Embedded Web Server** des Druckers zugreifen können.
- 9 Fahren Sie mit den Anweisungen unter "Konfigurieren des internen [WLAN-Adapters von Dell mithilfe des Embedded Web Server des](#page-19-0)  [Druckers" auf Seite 18](#page-19-0) fort, um die Konfiguration des internen WLAN-Adapters von Dell abzuschließen.
- **HINWEIS:**Denken Sie nach Abschluss der Konfiguration des internen WLAN-Adapters von Dell daran, die Proxy- und die IP-Einstellungen auf Ihrem Computer wieder zurückzusetzen.

# <span id="page-25-0"></span>**Anhang A. Set IP Address Utility**

Dieses Programm dient zum Festlegen der Netzwerk-IP unter Verwendung der MAC-Adresse, die identisch ist mit der Hardware-Seriennummer der Netzwerkdruckerkarte oder -schnittstelle. Insbesondere dient es dem Netzwerkadministrator zum gleichzeitigen Festlegen mehrerer Netzwerk-IPs.

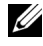

**HINWEIS:**Sie können das Programm Set IP Address Utility nur dann verwenden, wenn Ihr Drucker mit einem Netzwerk verbunden ist.

- 1 Schließen Sie das Straight-Netzwerkkabel an den Drucker/MFP an.
- 2 Drucken Sie die Netzwerk-Konfigurationsseite des Druckers/MFP, um die aktuelle Netzwerkkonfiguration und MAC-Adresse zu erhalten. Weitere Informationen zum Drucken der aktuellen Netzwerk-Konfigurationsseite finden Sie in der Bedienungsanleitung des Druckers/MFP.
- 3 Wählen Sie im Menü Start die Option Programme  $\rightarrow$  Dell  $\rightarrow$  Dell Drucker  $\rightarrow$  Dell 2335dn MFP  $\rightarrow$  Set IP Address Utility. Oder

Wählen Sie im Menü Start die Option Programme  $\rightarrow$  Dell Printes  $\rightarrow$ Name Ihres Druckertreibers  $\rightarrow$  Set IP Address Utility.

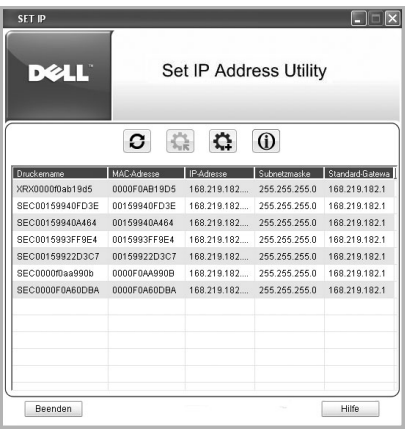

- 4 Klicken Sie auf das SetIP-Fenster, um das TCP/IP-Konfigurationsfenster zu öffnen.
- 5 Geben Sie die MAC-Adresse, die IP-Adresse, die Subnetzmaske und das Standard-Gateway Ihrer Netzwerkkarte ein und klicken Sie anschließend auf **Anwenden**.

**24. HINWEIS:**Die MAC-Adresse muss ohne Doppelpunkt (:) eingegeben werden.

- 6 Klicken Sie auf **OK**.
- 7 Klicken Sie auf **Beenden**, um das SetIP-Programm zu schließen.

# <span id="page-26-0"></span>**Anhang B. Verwaltungsprotokolle**

Bevor Sie den Netzwerkdrucker/MFP verwenden, müssen Sie mithilfe der Verwaltungsprotokolle einige Parameter überprüfen oder konfigurieren.

# <span id="page-26-1"></span>**DHCP/BOOTP**

Beim Dynamic Host Configuration Protocol (DHCP) handelt es sich um ein Kommunikationsprotokoll, mit dessen Hilfe Netzwerkadministratoren in der Lage sind, IP-Adressen in einem Netzwerk zentral zu verwalten und automatisch zuzuordnen. In einem IP-Netzwerk benötigt jedes Gerät eine eindeutige IP-Adresse. Netzwerkadministratoren können mithilfe von DHCP IP-Adressen von einem zentralen Punkt aus überwachen und verteilen. Wenn ein Gerät an eine andere Position im Netzwerk angeschlossen wird, wird darüber hinaus automatisch eine neue IP-Adresse übertragen.

Beim Bootstrap Protocol (BOOTP) handelt es sich um ein UDP/IP-basiertes Protokoll, mit dessen Hilfe sich ein Host während des Startvorgangs selbstständig konfigurieren kann, ohne Überwachung oder Eingriffe durch einen Benutzer. BOOTP enthält die notwendigen Voraussetzungen, um einem Host die zugewiesene IP-Adresse, die IP-Adresse eines Boot-Server-Host und andere Konfigurationsdaten, wie die lokale Subnetzmaske, den lokalen Zeitoffset und die Adressen der Standard-Router, mitzuteilen. Mit BOOTP können darüber hinaus Adressen der verschiedenen Internet-Server auf einen Host übertragen werden.

DHCP ist werkseitig auf Ihrem Netzwerk-Druckserver aktiviert. Nach dem Hochfahren ruft der Netzwerk-Druckserver eine IP-Adresse automatisch vom DHCP-Server ab, vorausgesetzt, eine solche Adresse existiert. Informationen zum manuellen Konfigurieren einer IP-Adresse finden Sie im Benutzerhandbuch.

### **DHCP/BOOTP konfigurieren**

Verwenden Sie das Bedienfeld des Druckers/MFP oder **Embedded Web Service** (EWS), um DHCP/BOOTP zu aktivieren oder zu deaktivieren.

# <span id="page-26-2"></span>**HTTP**

Das Hypertext Transfer Protocol (HTTP) ist ein Protokoll der Anwendungsschicht für verteilte, gemeinschaftliche Hypermedia-Informationssysteme. Es handelt sich dabei um ein allgemeines zustandsfreies Protokoll, das sich für viele Aufgaben eignet, die weit über den Einsatz als

Hypertext hinausgehen, z. B. bei Namenservern und verteilten Objektverwaltungssystemen. Sie setzen HTTP ein, wenn Sie über einen Webbrowser eine Verbindung zum Netzwerkdrucker aufbauen.

Die Netzwerkkarte verfügt über einen integrierten Webserver, EWS. Unter Verwendung von HTTP über TCP/IP können Sie mithilfe von **Embedded Web Service** den Netzwerk-Druckerserver konfigurieren und verwalten.

# <span id="page-27-0"></span>**SNMP**

Das Simple Network Management Protocol (SNMP) ist Teil der TCP/IP-Protokoll-Suite. Es handelt sich dabei um ein Protokoll auf der Anwendungsschicht, über das der Austausch von Verwaltungsinformationen zwischen Netzwerkgeräten durchgeführt wird. Netzwerkadministratoren sind durch dieses Protokoll in der Lage, von einem dezentralen Standort aus Netzwerkgeräte zu überwachen und zu konfigurieren, Netzwerkprobleme zu lokalisieren und zu lösen sowie das Netzwerkwachstum zu planen.

Durch den Einsatz von vier grundlegenden SNMP-Befehlen werden die Netzwerkgeräte überwacht und gesteuert:

- **Get**: Dieser Befehl wird von einem Netzwerkverwaltungsserver zur Überwachung der Netzwerkgeräte verwendet. Der Server untersucht die verschiedenen Variablen, die von den Geräten verwaltet werden.
- **Set**: Dieser Befehl wird von einem Netzwerkverwaltungsserver zur Steuerung der Netzwerkgeräte verwendet. Der Server ändert die in den Geräten gespeicherten Variablenwerte.
- **Trap**: Dieser Befehl wird von Netzwerkgeräten verwendet, um Ereignisse asynchron an den Netzwerkverwaltungsserver zu melden. Beim Auftreten bestimmter Ereignistypen sendet ein Gerät eine sogenannte Trap (Falle) an den angegebenen Server.
- **Get Next**: Werden vom Netzwerkverwaltungsserver verwendet, um festzustellen, welche Variablen von einem Netzwerkgerät unterstützt werden und um sequenziell Informationen aus Variablentabellen, z. B. aus einer Routing-Tabelle, zu erfassen.

### **SNMP konfigurieren**

Wenn Sie auf den Netzwerk-Druckserver mithilfe von SNMP zugreifen möchten, müssen Sie das Wertepaar aus Community-Name/Zugriffsberechtigung ordnungsgemäß angeben. Es gibt zwei Zugriffsberechtigungen: lesen und schreiben.

Um in **Embedded Web Service** die IP-Adressen von Trap-Hosts und die Community-Namen (IP-Adressen) von Netzwerkgeräten zuzuweisen, wählen Sie **Druckserver Einstellungen → Druckserver-Einstellungen.** 

### **SNMP verwenden**

EWS verwendet SNMP, um auf Netzwerkgeräte zuzugreifen, diese zu konfigurieren und zu verwalten. Sie können eine andere MIB-Browser-Software (Management Information Base) verwenden, mit der Sie auf die Verwaltungsinformationen zugreifen können, die von den Netzwerkgeräten gesammelt wurden.

# <span id="page-28-0"></span>**SLP**

Service Location Protocol (SLP) ist ein Internet-Standardnetzwerkprotokoll, das ein Gerüst für Netzwerkanwendungen bereitstellt, durch das diese in der Lage sind, das Vorhandensein, die Adresse und die Konfiguration von vernetzten Diensten in einem Enterprise-Netzwerk zu ermitteln, z. B. Drucker, Webserver, Faxgeräte, Videokameras, Dateisysteme, Backup-Geräte (Bandlaufwerke), Datenbanken, Verzeichnisse, E-Mail-Server und Kalender.

Damit es möglich ist, Dienste in einem Netzwerk zu lokalisieren, müssen Benutzer von Netzwerkanwendungen den Hostnamen oder die Netzwerkadresse des Geräts angeben, das den gewünschten Dienst bereitstellt. Dank SLP ist es jedoch nicht mehr erforderlich, den Namen eines Netzwerk-Host zu kennen, der einen Dienst unterstützt. Stattdessen gibt der Benutzer nur noch den gewünschten Diensttyp an und legt die Attribute oder Schlüsselwörter fest, die den Dienst beschreiben.

Auf Grundlage dieser Beschreibung löst SLP auch die Netzwerkadresse des vom Benutzer gewünschten Dienstes auf. Administratoren müssen Clients nicht mehr dabei unterstützen, neue Dienste zu finden oder alte Dienste zu löschen, wenn diese nicht mehr verfügbar sind. SLP verwendet Multicasting und kann über Subnetzgrenzen hinweg arbeiten.

### **Konfigurieren von SLP**

Sie können die SLP-Protokolleinstellungen über **Embedded Web Service** konfigurieren. Wechseln Sie zu Druckserver Einstellungen  $\rightarrow$  Druckserver-Einstellungen  $\rightarrow$  SLP.

- **SLP-Protokoll**: Sie können SLP aktivieren oder deaktivieren.
- **Bereich 1 ~ 3**: Ein Bereich besteht aus mehreren Diensten und einer Zeichenfolge, die dazu verwendet wird, Ressourcen nach Adresse oder Verwaltungskategorie zu gruppieren. Jeder Bereich sollte aus nicht mehr als 32 Zeichen bestehen.
- **Nachrichtentyp**: Sie können den Typ der ausgehenden SLP-Nachrichten bestimmen, die an die Netzwerkgeräte gesendet werden. Der Vorgabewert ist: **Multicast**.
- **SLP-Multicast-TTL**: Zulässige Werte sind 1 bis 255.
- **Registrations-Dauer, Stunden**: Sie können auch die Zeit in Sekunden angeben, bevor die Registrierung der Server-Agenten abläuft.
- **SLP MTU**: Zulässige Werte sind 484 bis 32768.
- **Verwendeter SLP-Port**: Als Portnummer ist 427 festgelegt.
- **Multicast-Adressen**: Für den Multicast-Adresswert wurde 239.255.255.253, 224.0.1.127 festgelegt. Dieser Wert kann nicht geändert werden.

### **SLP verwenden**

Sobald SLP aktiviert wurde, funktioniert der Netzwerk-Druckserver als Serviceagent und Benutzeragent, z. B. sucht EWS über das SLP-Protokoll nach dem Netzwerk-Druckserver.

# <span id="page-29-0"></span>**Dynamic DNS (DDNS)**

DNS (Domain Name System) wird zur Registrierung von Domänennamen verwendet und löst als Dienst die Host-Namen in IP-Adressen auf. Im Zusammenhang mit Druckerdiensten eignet sich DNS zur Registrierung von Domänennamen, damit Druckserver-Clients den Drucker zusätzlich zur IP-Adresse auch über den Host-Namen ansprechen können. Auch bei einer Änderung der IP-Adresse des Druckers können alle Clients diesen Drucker ohne eine Neukonfiguration benutzen. Die Verwendung der IP-Adresse als Druckeradresse weist bestimmte Nachteile auf und kann z. B. bei einer dynamischen Zuordnung über einen DHCP-Server zum Ausfall führen. Wenn der DHCP-Server automatisch Informationen über die geänderte IP-Adresse

des Druckers bereitstellen kann, wirkt sich das positiv auf die Benutzerfreundlichkeit aus. Der Druckername wird als DNS-Name verwendet.

### **DDNS konfigurieren**

- 1 Der DNS-Server sollte die aktualisierten Informationen vom DHCP-Server erhalten.
- 2 Konfigurieren Sie über **Embedded Web Service** die DDNS-Domäne mit denselben Werten, die für den DNS-Server eingegeben wurden. Wenn Sie über einen Webbrowser eine Verbindung zum Netzwerkdrucker aufbauen, können Sie diese Option aktivieren. Wählen Sie **Druckserver**  Einstellungen → Druckserver-Einstellungen → TCP/IP → DNS-**Serveradresse**.
- 3 Wählen Sie als Methode für die Zuweisung der IP-Adresse des Netzwerk-Druckservers **DHCP** und starten Sie den Drucker neu. Der DNS-Server aktualisiert seine Datenbank, und Benutzer können den Druckernamen anstelle der IP-Adresse verwenden.

# <span id="page-30-0"></span>**WINS**

Vor der Definition von Dynamic DNS konnte DNS nur manuell aktualisiert werden, wenn IP-Adressen automatisch von den DHCP-Servern bereitgestellt (oder entfernt) wurden. Aus diesem Grund enthielten DNS-Server häufig überflüssige Einträge. Als Lösung für dieses Problem bei NetBIOS-Namen entwickelte Microsoft den Windows Internet Name Service (WINS).

Microsoft empfiehlt die Verwendung von Dynamic DNS und nicht mehr von WINS. Viele Kunden benutzen jedoch noch von Microsoft verwaltete WINS-Systeme und benötigen Geräte, die mit WINS kompatibel sind. Deshalb ist es für heutige Geräte weiterhin erforderlich, eine WINS-Kompatibilität bereitzustellen, damit es möglich ist, dynamische NetBIOS-Namen in IP-Adressen zu registrieren und aufzulösen.

WINS erzeugt eine verteilte Datenbank zur Registrierung und Umwandlung von dynamischen NetBIOS-Namen in IP-Adressen in einer Router-Netzwerk-Umgebung. Dies ist die beste Methode für die Auflösung von NetBIOS-Namen in einem Router-Netzwerk, da es die Probleme löst, die meist bei der Namensauflösung in einem komplexen IP-Netzwerk auftreten.

### **WINS konfigurieren**

Öffnen Sie **Embedded Web Service** und wählen Sie **Druckserver Einstellungen Druckserver-Einstellungen TCP/IP Adresse für primären WINS-Server/Adresse für sekundären WINS-Server**. Sie konfigurieren zwei WINS-Serveradressen, den primären WINS-Server und den sekundären WINS-Server. Der Standardwert beträgt 0.0.0.0.

### **In einem DHCP-Server**

Ein DHCP-Server kann die NBNS-Option (NetBIOS Name Server) unterstützen. Dabei muss ein Administrator die IP-Adresse des WINS-Servers für die NBNS-Option festlegen.

- 1 Legen Sie als Methode zum Zuweisen der IP-Adresse Ihres Netzwerk-Druckservers DHCP fest.
- 2 Starten Sie den Druckserver neu. Der WINS-Server aktualisiert den NetBIOS-Namen des Druckers in seiner Datenbank. Benutzer können den Druckernamen anstelle der IP-Adresse verwenden.

### **Im Netzwerk-Druckserver**

- 1 Konfigurieren Sie die WINS-Serveradresse über **Embedded Web Service**.
- 2 Starten Sie den Druckserver neu.

Der WINS-Server aktualisiert den NetBIOS-Namen des Druckers in seiner Datenbank. Benutzer können den Druckernamen anstelle der IP-Adresse verwenden.

## <span id="page-31-0"></span>**Bonjour**

Bonjour ermöglicht die einfache Feststellung des Netzwerksystems. Das Netzwerksystem und die darin enthaltenen Fähigkeiten werden von einer beliebigen Bonjour-kompatiblen Client-Software problemlos erkannt, z. B. vom Print Center Utility aus Mac OS X. Einzelheiten finden Sie auf [Seite 49.](#page-50-1)

# <span id="page-31-1"></span>**UPnP**

UPnP ist eine Architektur für eine dominierende Peer-to-Peer-Netzwerklösung aus intelligenten Appliances, drahtlosen Geräten und PCs aller Formfaktoren. Es wurde als benutzerfreundliche, flexible und auf Standards basierende

Connectivity-Lösung für Ad-hoc- oder nicht verwaltete Netzwerke entwickelt, die sich in privaten Umgebungen, kleinen Firmen oder öffentlichen Räumen befinden oder mit dem Internet verbunden sind.

UPnP ist eine verteilte, offene Netzwerkarchitektur, die auf TCP/IP und Web-Technologien aufbaut. UPnP unterstützt die Steuerung und den Datentransfer zwischen den vernetzten Geräten, die sich in kleineren Home- oder Office-Netzwerken oder in öffentlichen Räumen befinden. Darüber hinaus wird so eine nahtlose Proximity-Netzwerktechnologie möglich gemacht.

UPnP ist mehr als nur eine einfache Erweiterung der Plug-and-Play-Funktionalität bei Peripheriegeräten. Es wurde im Hinblick auf Konzepte wie "Zero Configuration" (konfigurationsfreie Vernetzung) oder "unsichtbare" Vernetzung entwickelt. Aus diesem Grund erkennt die automatische Discovery-Funktion eine Vielzahl unterschiedlicher Gerätekategorien unterschiedlicher Hersteller. Das bedeutet, ein Gerät kann einem Netzwerk dynamisch beitreten, eine IP-Adresse abfragen, die eigenen Fähigkeiten im Netzwerk veröffentlichen und gleichzeitig feststellen, welche anderen Geräte im Netzwerk vorhanden sind und welche Fähigkeiten diese bereitstellen. DHCP- und DNS-Server sind optional und werden nur bei Verfügbarkeit im Netzwerk eingesetzt. Sie ermöglichen, dass Geräte ein Netzwerk verlassen können, ohne dass dabei unerwünschte Statusprobleme zurückbleiben.

UPnP unterstützt 6 Protokollstapel für die Adressierung, Erkennung, Beschreibung, Steuerung, Ereignisprotokollierung und Präsentation. Die WLAN-Karte unterstützt jedoch nur das Simple Service Discovery Protocol (SSDP), das Adressierung, Beschreibung und Erkennung ermöglicht.

### **UPnP konfigurieren**

- **Bedienfeld**: Siehe die Beschreibung der Einstellungen im Menü "Netzwerk" in der Bedienungsanleitung des Druckers.
- **Embedded Web Service** (EWS): Wählen Sie **Druckserver Einstellungen** → Druckserver-Einstellungen → UPnP(SSDP).
	- **Auto-IP aktiviert**: Sie können Auto-IP aktivieren oder deaktivieren. Wenn diese Option aktiviert ist, kann der Netzwerk-Druckserver den Kontrollpunkt nicht finden und eine IP-Adresse vom Kontrollpunkt erhalten. Der Netzwerk-Druckserver erzeugt eine IP-Adresse mit folgendem Format: "169.254.XXX.XXX".
	- **Multicast-DNS aktiviert**: SSDP kann Multicast DNS verwenden.
	- **SSDP aktiviert**: Sie können SSDP aktivieren oder deaktivieren.

– **SSDP TTL**: Sie können die maximale Anzahl von Subnetzen festlegen, die von SSPD-Multicasts abgedeckt werden.

#### **UPnP verwenden**

Wenn SSDP (Simple Service Discovery Protocol) aktiviert ist, wird Ihr Netzwerk-Druckserver von einem Kontrollpunkt geprüft. Bei diesem Kontrollpunkt handelt es sich um eine Anwendung, die die Suche nach UPnP-Geräten unterstützt. Informationen zur Suche und den Steuerfunktionen oder den Geräteinformationen zum Netzwerk-Druckserver werden auf einer XML-Seite angezeigt (http://xxx.xxx.xxx.xxx:5200/printer.xml).

# <span id="page-34-0"></span>**Anhang C. Druckprotokolle**

Bevor Sie die Netzwerkdruckerports festlegen, müssen Sie einen Druckertreiber für den lokalen Port (LPT) im System installieren. Näheres finden Sie in der Bedienungsanleitung Ihres Druckers/MFP.

# <span id="page-34-1"></span>**Standard-TCP/IP-Port**

Sie können Dokumente über den Netzwerkdrucker ausdrucken, indem Sie einen Standard-TCP/IP-Port erstellen.

#### **Standard-TCP/IP unter Windows 2000/XP/Server 2003/ Server 2008/Vista/7/Server 2008 R2 konfigurieren**

Sie können den Standard-TCP/IP-Druckerport über EWS (**Embedded Web Service**) aktivieren oder deaktivieren.

Sie können darüber hinaus die Portnummer für den Standard-TCP/IP-Port ändern. Die Standardportnummer lautet 9100.

#### **Standard-TCP/IP-Port erstellen**

1 Klicken Sie unter Windows 2000 auf die Schaltfläche **Start Einstellungen Drucker**.

Klicken Sie unter Windows XP/Server 2003 auf die Schaltfläche **Start** und zeigen Sie auf **Drucker und Faxgeräte**.

Klicken Sie unter Windows Vista/Server 2008 auf die Schaltfläche **Start** und klicken Sie auf Systemsteuerung  $\rightarrow$  Hardware und Sound  $\rightarrow$ **Drucker**.

Klicken Sie unter Windows 7 auf die Schaltfläche **Start** und klicken Sie auf Systemsteuerung → Hardware und Sound → Geräte und Drucker.

Klicken Sie unter Windows Server 2008 R2 auf die Schaltfläche **Start** und klicken Sie auf Systemsteuerung → Hardware → Geräte und Drucker.

- 2 Klicken Sie auf **Drucker hinzufügen** oder doppelklicken Sie auf **Drucker hinzufügen** und dann auf **Weiter**.
- 3 Klicken Sie auf **Lokaler Drucker, der an den Computer angeschlossen ist** oder **Lokaler Drucker** und dann auf **Weiter**. Vergewissern Sie sich, dass **Plug & Play-Drucker automatisch ermitteln und installieren** nicht aktiviert ist.
- 4 Klicken Sie auf **Neuen Anschluss erstellen**, wählen Sie **Standard-TCP/IP-**Port aus der Liste "Anschlusstyp" und klicken Sie auf Weiter.
- 5 Klicken Sie auf **Weiter**.
- 6 Geben Sie die IP-Adresse oder den DNS-Namen des Netzwerkdruckers ein und klicken Sie auf **Weiter**. Als Portname wird der Standardname von Windows festgelegt. Sie können diesen Namen in einen benutzerfreundlicheren Eintrag ändern.
- 7 Folgen Sie den Bildschirmanweisungen, um die Installation abzuschließen. Sie können jetzt den Drucker aus dem Dialogfeld "Druckeinrichtung" auswählen.

## <span id="page-35-0"></span>**LPR-Port**

Bei LPD (Line Printer Daemon) handelt es sich um ein Protokoll im Zusammenhang mit Zeilendrucker-Spool-Diensten. Sie können den Druckdienst aus LPD auf einem Netzwerk-Druckserver über den LPR-Port verwenden. Die meisten Betriebssysteme, wie Microsoft Windows 2000/XP/Server 2003/Server 2008/Vista/7/Server 2008 R2, Linux und UNIX, unterstützen das Drucken über den LPR-Port.

### **LPR-Port konfigurieren**

Sie können den Standard-TCP/IP-Druckerport über **Embedded Web Service** aktivieren oder deaktivieren.

#### **Unter Windows 2000/XP/Server 2003/Server 2008/Vista/7/Server 2008 R2**

Wenn Sie unter Windows 2000/XP/Server 2003/Server 2008/Vista/7/Server 2008 R2 einen LPR-Port hinzufügen möchten, müssen Sie als Standard den Standard-TCP/IP-Port installieren und anschließend das Druckprotokoll in den Druckereigenschaften ändern. Einzelheiten zur Installation des Standard-TCP/IP-Port finden Sie auf [Seite 33](#page-34-1).

1 Klicken Sie unter Windows 2000 auf die Schaltfläche **Start Einstellungen Drucker**.

Klicken Sie unter Windows XP/Server 2003 auf die Schaltfläche **Start** und zeigen Sie auf **Drucker und Faxgeräte**.

Klicken Sie unter Windows Vista/Server 2008 auf die Schaltfläche **Start** und klicken Sie auf Systemsteuerung  $\rightarrow$  Hardware und Sound  $\rightarrow$ **Drucker**.

Klicken Sie unter Windows 7 auf die Schaltfläche **Start** und klicken Sie auf Systemsteuerung → Hardware und Sound → Geräte und Drucker.
Klicken Sie unter Windows Server 2008 R2 auf die Schaltfläche **Start** und klicken Sie auf Systemsteuerung → Hardware → Geräte und Drucker.

- 2 Klicken Sie mit der rechten Maustaste auf den gewünschten Drucker und wählen Sie **Eigenschaften**.
- 3 Klicken Sie auf **Anschlüsse**.
- 4 Vergewissern Sie sich, dass der geeignete Standard-TCP/IP-Port ausgewählt wurde und klicken Sie auf **Konfigurieren**.
- 5 Wählen Sie im Abschnitt "Protokoll" die Einstellung **LPR**.
- 6 Geben Sie den Namen der Druckerwarteschlange ein und klicken Sie auf **OK**.
- 7 Klicken Sie auf OK, um das Fenster "Eigenschaften" zu schließen.

#### **Unter Unix**

Abhängig vom Unix-System kann die LPD-Konfiguration unterschiedlich ablaufen. Die für das System korrekte Syntax finden Sie in der Systemdokumentation.

## **IPP-Port**

Dank Internet Printing Protocol (IPP) können Sie über das Internet drucken, d. h. Sie können von einem dezentralen Standort aus einen Druckauftrag an den Drucker senden, wenn Sie mit dem Internet verbunden sind. Dabei ist es unerheblich, mit welchem Betriebssystem Sie arbeiten oder wo Sie sich befinden.

#### **IPP im Druckserver konfigurieren**

Der Netzwerkadministrator gibt die für IPP erforderlichen Informationen ein, z. B. die URI (Uniform Resource Identifier).

- 1 Starten Sie den Webbrowser und greifen Sie auf **Embedded Web Service** zu.
- **2** Klicken Sie auf Druckserver Einstellungen → Druckserver-**Einstellungen IPP**.
- 3 Konfigurieren Sie die IPP-Parameter:
	- **IPP-Protokoll**: Setzen Sie diesen Wert auf "Aktiviert", wenn Sie das IPP-Protokoll verwenden möchten. Andernfalls setzen Sie den Wert auf "Deaktiviert".
- **Netzwerkpfad**: Geben Sie die URL des Druckers in folgendem Format ein: ipp://die IP-Adresse des Druckers oder http://die IP-Adresse des Druckers:631 (Bsp.: ipp://168.10.17.82 oder http://168.10.17.82:631), dabei ist 631 die IPP-Portnummer.
- **Authentifizierungsschema**: Wählen Sie ein Schema aus. Zur Auswahl stehen "Kein", "Einfach" und "Digest". Das Schema "Digest" basiert auf dem Challenge-Response-Prinzip und verwendet einen eindeutigen Wert, den der Server zufällig generiert. Eine gültige Response (Antwort) für die MD5-Prüfsumme enthält den Benutzernamen, das Kennwort, den Zufallswert, die HTTP-Methode und die angeforderte URI. Auf diese Weise wird das Kennwort niemals öffentlich gesendet, um einen Missbrauch der Basisauthentifizierung zu vermeiden.
- **Benutzername, Passwort**: Zulässige Zeichen für Benutzername und Kennwort sind A bis Z, a bis z, 0 bis 9 sowie die Sonderzeichen  $1#$ \$%&()+-./{}~ @.
- **Passwort bestätigen**: Geben Sie das Kennwort zur Bestätigung erneut ein.
- 4 Klicken Sie auf **Senden**.

#### **IPP-Sicherheit festlegen**

Administratoren können mit EWS eine Authentifizierungsart auswählen und Benutzerkonten erstellen oder modifizieren.

- 1 Starten Sie den Webbrowser und greifen Sie auf **Embedded Web Service** zu.
- 2 Klicken Sie auf **Druckserver Einstellungen Druckserver-Einstellungen**   $\rightarrow$  **IPP**.
	- **• Authentifizierung**: Sie können eine Verschlüsselungsart für den Benutzernamen und das Passwort festlegen (siehe Http-Digest Authentifizierung in RFC).
	- **• User DB**: Sie können einen Benutzernamen und ein Passwort für den IPP-Druck festlegen. Sie können eine Benutzerdatenbank für bis zu 10 Einträge einrichten.
- 3 Klicken Sie auf **Senden**.

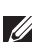

**HINWEIS:**Der Benutzername sollte eindeutig sein und keine Symbole enthalten. Benutzername und Passwort sollten jeweils weniger als sieben Zeichen lang sein.

# **Anhang D. Weitere Funktionen**

Sie können die folgenden weiteren Funktionen über EWS (Embedded Web Service) verwenden.

## **Die Einstellungen der Druckereigenschaften**

Sie können für einen installierten Drucker die Drucker- und Dokumenteigenschaften prüfen und bearbeiten. Bei Eigenschaften, die vom Druckertreiber nicht unterstützt werden, wird eine Fehlermeldung mit Angabe der nicht unterstützten Eigenschaft angezeigt. Diese Einstellungen kommen nur zum Einsatz, wenn der Drucker von diesem System aus verwendet wird. Diese Einstellungen betreffen jedoch nicht die Druckereigenschaften des Netzwerkdruckers.

## **Firmware-Upgrade (HTTP)**

Sie können mithilfe des HTTP-Protokolls die Firmware des Druckers [aktualisieren. Dazu laden Sie zunächst die Firmware von der Dell-Website](http://suport.dell.com)  herunter (http://support.dell.com).

**HINWEIS:** Vor der Aktualisierung der Firmware vergewissern Sie sich, dass TCP/IP-Parameter in den Druckserver eingegeben wurden.

- 1 Starten Sie den Webbrowser und greifen Sie auf **Embedded Web Service** zu.
- **2** Klicken Sie auf Druckereinstellungen → Wartung → Druckserver-**Firmware aktualisieren**.
- 3 Klicken Sie auf **Durchsuchen** und wählen Sie anschließend die heruntergeladene neue Firmware.
- 4 Klicken Sie auf **Drucker-Firmware aktualisieren**.

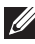

**HINWEIS:**Die Aktualisierung der Firmware dauert einige Minuten. Nach der vollständigen Aktualisierung wird der Drucker zurückgesetzt.

## **Standardeinstellungen (HTTP/SNMP)**

Sie können alle Netzwerkparametereinstellungen auf ihre Standardwerte zurücksetzen.

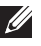

**HINWEIS:**Alle Standardparameter werden nach dem Neustart des Druckservers angewendet.

## **IP-Filter**

Dank dieser Sicherheitsfunktion (**IP-Filter**) können unbefugte Netzwerkzugriffe auf den Netzwerk-Druckserver auf Grundlage von IPnAdressen, die mithilfe von EWS vom Netzwerkadministrator eingerichtet wurden, verhindert werden.

- 1 Starten Sie den Webbrowser und greifen Sie auf **Embedded Web Service** zu.
- 2 Wählen Sie **Druckserver Einstellungen Weitere Funktionen IP-Filter**.
- 3 IP-Filter konfigurieren.
	- **• IP-Filter**: Sie können die IP-Filterung aktivieren oder deaktivieren.
	- **• IP-Adresse 1** ~ **IP-Adresse 10**: Sie können gefilterte IP-Adressen eingeben. Die Benutzer, deren IP-Adressen hier festgelegt werden, können auf den Netzwerk-Druckserver zugreifen.
	- **• IPv6-Filterung**: Sie können die IPv6-Filterung aktivieren oder deaktivieren.
- 4 Klicken Sie auf **Senden**.

Nur Systemadministratoren und berechtigte Benutzer können über EWS die IP-Adressen festlegen, die auf das Gerät zugreifen können. Sie können bis zu 10 Adressen oder Adressbereiche hier einrichten und festlegen. Berechtigte Benutzer sind in der Lage, Änderungen durchzuführen

(Übernehmen/Rückgängig) und über den Netzwerk-Druckserver zu drucken.

**HINWEIS:**Die Adressbereiche dürfen keine Null-Werte oder Werte der Form "0.0.0.0" enthalten.

### **Neu starten**

- 1 Starten Sie den Webbrowser und greifen Sie auf **Embedded Web Service** zu.
- 2 Klicken Sie auf **Druckserver Einstellungen Weitere Funktionen Computer neu starten**.

Sie können den Netzwerk-Druckserver neu starten, wenn die Netzwerkeinstellungen nicht korrekt angewendet wurden oder die Netzwerkkarte vom Netzwerk getrennt wurde.

## **Ethernet-Geschwindigkeit**

Sie können die Kommunikationsgeschwindigkeit für Ethernet-Verbindungen festlegen.

- 1 Starten Sie den Webbrowser und greifen Sie auf **Embedded Web Service** zu.
- 2 Klicken Sie auf **Druckereinstellungen Druckeinstellungen Menü Netzwerk**.
	- **• Geschwindigkeit**: Automatisch, 10 Mbit/s (Halbduplex), 10 Mbit/s (Vollduplex), 100 Mbit/s (Halbduplex), 100 Mbit/s (Vollduplex). Wählen Sie eine Ethernet-Geschwindigkeit aus der Dropdown-Liste aus.
	- **•** 1.000 Mbit/s (Vollduplex) nur für Laserdrucker Dell 5330dn.
- 3 Klicken Sie auf **Senden**.

# **Anhang E. Die NetWare-Umgebung**

Diese WLAN-Karte ist mit Novell NetWare Version 3.x, 4.x, 5.x und 6.x kompatibel. Sie können von einem beliebigen, mit dem Netzwerk verbundenen NetWare-Client aus auf dem Netzwerkdrucker drucken. Dieser Abschnitt beschreibt, welche Voraussetzungen erfüllt werden müssen, damit Sie weiter mit der Netzwerkdruckerkarte in einer NetWare-Umgebung drucken können.

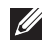

**HINWEIS:**Dieser Abschnitt ist für Laserdrucker Dell 5330dn gültig.

## **Drucken unter NetWare**

Die für Druckvorgänge verantwortliche NetWare-Architektur besteht aus dem Folgenden:

#### **Drucker**

Dabei handelt es sich um physische Drucker, die entweder mit NetWare-Dateiservern, als Druckserver ausgewiesenen NetWare-Rechnern, NetWare-Arbeitsstationen oder direkt mit dem Netzwerk verbunden sind. Der Netzwerkdrucker fällt in die letzte Kategorie.

#### **Druckwarteschlangen**

Diese Warteschlangen befinden sich auf NetWare-Dateiservern, auf denen Druckaufträge vor dem Drucken gespeichert werden.

#### **Druckserver**

Dabei handelt es sich um Programme, die Druckaufträge aus den Druckwarteschlangen an die Drucker übertragen. Druckserver können an verschiedenen Punkten im Netzwerk eingesetzt werden:

- Sie können auf NetWare-Dateiservern vorhanden sein (RPRINTER-Modus). In diesem Fall wird der Dateiserver jedoch zusätzlich belastet.
- Sie können sich auf den eigentlichen Druckern befinden (PSERVER-Modus). Bei dieser Lösung werden die Dateiserver entlastet, und es ist nicht erforderlich, bestimmte NetWare-Rechner als Druckserver festzulegen. Da die Drucker über eine optimierte Hardware und Software für das Drucken im Netzwerk verfügen, wird die Druckleistung verbessert. Außerdem befinden sich der Druckserver und der physische Drucker nahe beieinander, d. h., die Druckdaten müssen nicht über das Netzwerk von einem Druckserver zum Drucker übertragen werden.

Darüber hinaus können Drucker, die an NetWare-Arbeitsstationen angeschlossen sind, für alle anderen Teilnehmer im Netzwerk freigegeben werden. Dazu rufen Sie RPRINTER auf der Arbeitsstation auf und konfigurieren die Drucker als Remote-Drucker. Druckserver im Netzwerk können anschließend mit dem RPRINTER-Programm auf der Arbeitsstation Daten und Befehle zum Drucken austauschen. Die Konfiguration zum Drucken unter NetWare beinhaltet das Erstellen von Druckern, Druckwarteschlangen und Druckservern sowie die Definition von Assoziationen zwischen diesen Objekten auf dem NetWare-Dateiserver.

Die Konfiguration des Dateiservers für Drucker, Druckwarteschlangen und Druckserver kann mithilfe der zum Lieferumfang von NetWare gehörenden Dienstprogramme, wie PCONSOLE und NWADMIN, erreicht werden.

## **NetWare konfigurieren**

Mithilfe von NetWare Setup können Sie die Namen der NetWare-Objekte eingeben, die im Zusammenhang mit Druckaufträgen im Netzwerk stehen. Die NetWare-Druckwarteschlangen müssen den NetWare-Druckservern zugewiesen werden, die Sie zum Drucken auf die Netzwerkdruckerkarte erstellt haben. Wenn Sie NetWare Setup aktivieren, können Sie NDS (Novell Directory Services), Bindery Services oder beides einrichten. NDS wird mit NetWare 4.x/5.x/6.x verwendet; Bindery Services werden von NetWare 3.x oder NetWare 4.x/5.x/6.x im Bindery-Emulationsmodus unterstützt.

IPX/SPX können Sie im **Embedded Web Service** einrichten. Wählen Sie **Druckserver Einstellungen → Druckserver-Einstellungen → NetWare.** 

- **Netware-Protokoll**: Wählen Sie diese Option, wenn das NetWare-Netzwerk mit dem Netzwerk-Druckserver verbunden ist.
- **Frame Type**: Zur Auswahl stehen Ethernet\_802.2, Ethernet\_802.3, Ethernet II, SNAP. Sie müssen wenigstens einen Frame-Typen auswählen.
- **Warteschlangen-Abfrageintervall**: Geben Sie ein Warteschlangenabrufintervall zwischen 1 ~ 300 ein, um die Zeit zum Prüfen der Jobs in der Netware-Druckerwarteschlange einzustellen.
- **Druckerservername**: Geben Sie den Namen des Druckerobjekts für den Netware-Server ein.
- **NDS-Baum**: Geben Sie den Namen des NDS-Baums ein, der die Objekte Drucker, Druckserver und Druckwarteschlange enthält, die Sie zuvor auf dem NetWare-Server für den Netzwerk-Druckserver definiert haben.
- **NDS-Kontext**: Geben Sie den Namen des NDS-Kontexts im Format "name.objekt" ein.
- **Primärer Dateiserver**: Geben Sie den Namen des NetWare-Servers ein, auf dem Sie einen Druckserver und eine Druckwarteschlange zur Verarbeitung der aus dem Netzwerk stammenden Druckdaten konfiguriert haben.
- **Konfiguration des IPX/SPX-Modus**: Konfigurieren Sie den IPX/SPX-Modus für das NetWare-System.
	- **Bindery-Konfiguration**: Sie können den Bindery-Server einrichten.
		- **Bindery Setup**: Verwenden Sie diese Option, wenn Sie bereits mindestens einen Bindery Server (Dateiserver unter NetWare 3.x oder 4.x, 5.x oder 6.x im Modus Bindery-Emulation) mit einem Druckserver und einer Druckwarteschlange für das Drucken im Netzwerk konfiguriert haben. Vor dem Öffnen der Bindery-Einstellungen müssen der mit dem Netzwerk verbundene Netzwerk-Druckserver und der NetWare-Dateiserver aktiv sein. Wenn der Zugriff auf den Dateiserver oder den Druckserver beschränkt ist, müssen Sie sich bei einem NetWare-Client-System anmelden.
		- **Bindery Print Server**: Geben Sie den Namen des Druckservers ein, den Sie mit dem NetWare-Dienstprogramm PCONSOLE konfiguriert haben. Dabei handelt es sich um den Druckserver, der in einem IPX-Netzwerk Druckaufträge vom NetWare-Client zum Netzwerk-Druckserver weiterleitet.
		- **File Server**: Geben Sie den Namen des NetWare-Servers ein, auf dem Sie einen Druckserver und eine Druckwarteschlange zur Verarbeitung der aus dem Netzwerk stammenden Druckdaten konfiguriert haben.
	- **NDS-Konfiguration**: Sie können den NDS-Server einrichten.
		- **NDS aktivieren/deaktivieren**: Wenn auf den NetWare-Servern, die Sie zum Drucken auf den Netzwerk-Druckserver einsetzen werden, NetWare 4.x/5.x/6.x im nativen Modus ausgeführt wird.
		- **NDS Tree**: Geben Sie den Namen des NDS-Baums ein, der die Objekte Drucker, Druckserver und Druckwarteschlange enthält, die Sie zuvor auf dem NetWare-Server für den Netzwerk-Druckserver definiert haben. Ihre neue NDS-Baumauswahl überschreibt automatisch alle vorherigen Baumauswahlen. Wenn Sie die NDS-Baumauswahl ändern und es außerdem aktuell Bindery-

Einstellungen gibt, erscheint ein Warnhinweis, dass diese Objekte gelöscht werden. Wenn Sie mit dem NDS-Setup fortfahren, können Sie anschließend die Bindery-Einstellungen ersetzen.

• **NDS Print Server**: Geben Sie den Namen des Druckserver-Objekts im Format "name.objekt" ein.

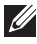

**HINWEIS:** Verwenden Sie NDS-Setup, wenn im Netzwerk NetWare 4.x/5.x/6.x im nativen Modus eingesetzt wird. Verwenden Sie "Bindery-Einrichtung", wenn im Netzwerk NetWare 3.x oder NetWare 4.x/5.x/6.x im Modus Bindery-Emulation betrieben wird.

## **Unter NetWare drucken**

Damit Sie von einer NetWare-Arbeitsstation mit dem Netzwerkdrucker arbeiten können, müssen Sie eine Druckwarteschlange hinzufügen.

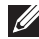

**HINWEIS:**Voraussetzung für den Einsatz der Bindery-Emulation ist die Anmeldung bei einem Bindery-Server als Administrator. Melden Sie sich im NDS-Modus am Zieltext des NDS-Baums an, bei dem Sie über Administratorrechte verfügen.

#### **Warteschlange hinzufügen**

- 1 Öffnen Sie das Dialogfeld NWADMIN, indem Sie auf den NetWare-Client doppelklicken.
- 2 Klicken Sie mit der rechten Maustaste auf **CONTEXT** und wählen Sie anschließend das Menü **Create**.
- <span id="page-44-0"></span>3 Sie müssen die folgenden Elemente erstellen:
	- **Printer Server**: repräsentiert den Netzwerk-Druckserver.
	- **Printer**: repräsentiert das Druckgerät im Netzwerk.
	- **Printer Queue**: repräsentiert eine Warteschlange im Netzwerk.

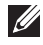

**HINWEIS:**Über das Dialogfeld "New Object" können Sie die Klasse des Objekts auswählen, das erstellt werden soll.

- 4 Doppelklicken Sie auf das jeweilige Baum-Druckobjekt und wählen Sie **Assignments menu**.
- 5 Klicken Sie auf **Add**.

Das Druckserver-Objekt, das in Schritt [3](#page-44-0) erstellt wurde, verfügt über eine Verknüpfung, die dem Druckerobjekt zugeordnet ist, und das Druckerobjekt verfügt über eine Verknüpfung zum Druckwarteschlangenobjekt.

#### **Drucker hinzufügen**

- 1 Wählen Sie **Add Printer** aus dem Menü **Printer and fax** in der Systemsteuerung.
- 2 Wählen Sie **Network Printer** und klicken Sie auf **Next**.
- 3 Wählen Sie **Novell Directory Service** und klicken Sie anschließend auf den Kontextbaum und einen vorhandenen Druckerobjektnamen.
- 4 Klicken Sie auf **Next**.
- 5 Wenn der Druckertreiber nicht vom Server bereitgestellt wird oder kein Treiber im Netzwerk verfügbar ist, wird ein Dialogfeld angezeigt, aus dem Sie einen Druckertreiber auswählen können. Wählen Sie den Treiber und klicken Sie auf **Next**.
- 6 Befolgen Sie die Anweisungen auf dem Bildschirm, um den Druckertreiber zu installieren.

# **Anhang F. EtherTalk-Umgebung**

Bei EtherTalk handelt es sich um AppleTalk in einem Ethernet-Netzwerk. Dieses Protokoll ist in Macintosh-Netzwerkumgebungen weit verbreitet. Es wird auch von Microsoft Windows-Systemen unterstützt. Wie TCP/IP stellt EtherTalk außerdem Funktionen zur Paketübertragung und zum Routing bereit.

Die Netzwerk-Druckerkarte funktioniert in EtherTalk-Netzwerken, vorausgesetzt, der Host-Drucker unterstützt PostScript. Die Beschreibung in diesem Kapitel bezieht sich auf das Drucken in einer Netzwerkumgebung von einem Macintosh-Computer aus.

## **Drucken unter EtherTalk**

Drucken ist in einem EtherTalk-Netzwerk mit verschiedenen unterschiedlichen Hardware- und Softwarekonfigurationen möglich. Wenn Sie den Befehl zum Drucken eines Dokuments geben, führt die Anwendung eine Reihe von EtherTalk-Aufrufen aus, um eine Verbindung zum Drucker aufzubauen. Die Aufrufe initiieren zuerst den NBP-Prozess (Name Binding Protocol), um den Namen zu ermitteln und den gegenwärtig gewählten Drucker sowie dessen EtherTalk-Adresse zu finden. Dann wird mit dem Printer Access Protocol (PAP) eine Verbindung zum Drucker geöffnet.

Sobald die Verbindung aufgebaut wurde, kommunizieren die Arbeitsstation und der Drucker über eine PAP-Verbindung. PAP verwendet maschinennahe Protokolle, wie ATP und DDP, zur Bereitstellung der Datenströme, um Daten an den Drucker zu senden.

## **Konfigurieren von EtherTalk**

Sie können EtherTalk wie folgt konfigurieren:

#### **Bedienfeld**

Weitere Informationen finden Sie in diesem Handbuch. Siehe [Seite](#page-11-0) 10.

#### **EWS (Embedded Web Service)**

- 1 Starten Sie den Webbrowser und greifen Sie auf **Embedded Web Service** zu.
- 2 Wählen Sie **Druckserver Einstellungen Druckserver-Einstellungen EtherTalk**.
	- **• EtherTalk-Protokoll**: Über diese Option können Sie das EtherTalk-Protokoll aktivieren oder deaktivieren.
- **• EtherTalk-Druckername**: Mit dieser Option legen Sie den Druckernamen für das EtherTalk-Protokoll fest. Der Standardname lautet DELL+MAC-Adresse. Dieser Name wird automatisch im Chooser angezeigt.
- **• Druckertyp**: Zeigt den Druckertypen an.
- **• Zone**: Zeigt eine Liste mit den verfügbaren Druckerzonen an. Sie müssen eine davon auswählen.
- **• Seitenbeschreibungssprache**: Zeigt das EtherTalk-Protokoll an.
- 3 Klicken Sie auf **Senden**.

## **Drucker konfigurieren**

**HINWEIS:**Die folgenden Anweisungen wurden für Mac OS 10.3 verfasst, gelten im Wesentlichen aber auch für andere Versionen.

Führen Sie die folgenden Schritte aus, um den Netzwerkdrucker für den Einsatz in einem Macintosh-System zu konfigurieren. Wenn der gewünschte Netzwerkdrucker nicht im Druckermenü aufgeführt wird, wenn Sie ein Dokument drucken, sollten Sie ihn der Liste der verfügbaren Drucker hinzufügen.

1 Öffnen Sie den **Programme**-Ordner **Dienstprogramme** und **Drucker-Dienstprogramm**.

Öffnen Sie für Mac OS 10.5~10.6 **Systemeinstellungen** im Ordner **Programme** und klicken Sie auf **Drucken & Faxen**.

- 2 Wenn der Drucker bereits in der Druckerliste aufgeführt wird, aktivieren Sie das Kontrollkästchen **In Menu**, um ihn in die Liste der verfügbaren Drucker aufzunehmen. Wenn Sie das nächste Mal drucken möchten, wird der Drucker im Menü "Drucker" angezeigt.
- 3 Klicken Sie in der **Druckerliste** auf **Hinzufügen**. Klicken Sie für Mac OS 10.5~10.6 auf das Symbol "+". Daraufhin wird ein Anzeigefenster geöffnet.
- 4 Wählen Sie aus dem Popup-Menü oben die Option **AppleTalk**.
- 5 Wählen Sie eine **AppleTalk**-Zone aus dem Popup-Menü, das direkt darunter angezeigt wird.

In der Liste **Druckerliste** werden alle AppleTalk-Drucker angezeigt, die sich in der Zone befinden.

6 Wählen Sie den Drucker in der **Druckerliste** aus.

7 Wenn unter Mac OS 10.3 die automatische Auswahl nicht korrekt funktioniert, wählen Sie **Dell** in **Druckermodell** und **Ihren Druckernamen** in **Modell**.

Wenn unter Mac OS 10.4 die automatische Auswahl nicht korrekt funktioniert, wählen Sie **Dell** in **Drucken mit** und **Ihren Druckernamen** in **Modell**.

Wenn unter Mac OS 10.5 die automatische Auswahl nicht korrekt funktioniert, wählen Sie **Wählen Sie einen Treiber aus...** und **Ihren Druckernamen** in **Drucken mit**.

Wenn unter Mac OS 10.6 die automatische Auswahl nicht korrekt funktioniert, wählen Sie **Druckersoftware auswählen...** und **Ihren Druckernamen** in **Drucken mit**.

8 Klicken Sie auf **Hinzufügen**.

Der Drucker erscheint in der **Druckerliste** als Standarddrucker (in Fettschrift). Darüber hinaus wird er beim Drucken eines Dokuments im Popup-Menü angezeigt.

## **Drucken unter TCP/IP**

Alle Apple OS-Versionen ab 10.3 unterstützen das Drucken unter TCP/IP.

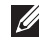

**HINWEIS:**Vergewissern Sie sich, dass auf dem Macintosh Version 10.3 oder höher installiert ist. Frühere Versionen unterstützen nicht das Drucken unter TCP/IP als Standard.

Bei einem IP-Drucker handelt es sich um einen Netzwerkdrucker, der mithilfe der TCP/IP-Protokolle (wie LPD/LPR, IPP oder Socket oder Jet Direct) für andere Computer zugänglich ist. Wenn der gewünschte IP-Drucker nicht in der Liste angezeigt wird, wenn Sie einen Druckauftrag geben möchten, können Sie ihn der Liste der verfügbaren Drucker hinzufügen. Damit Sie einen IP-Drucker hinzufügen können, müssen Sie die IP-Adresse oder den DNS-Namen des Druckers kennen.

1 Öffnen Sie den **Programme**-Ordner **Dienstprogramme** und **Drucker-Dienstprogramm**.

Öffnen Sie für Mac OS 10.5~10.6 **Systemeinstellungen** im Ordner **Programme** und klicken Sie auf **Drucken & Faxen**.

- 2 Wenn der Drucker bereits in der Druckerliste aufgeführt wird, aktivieren Sie das Kontrollkästchen **In Menu**, um ihn in die Liste der verfügbaren Drucker aufzunehmen. Wenn Sie das nächste Mal drucken möchten, wird der Drucker im Menü "Drucker" angezeigt.
- 3 Klicken Sie in der **Druckerliste** auf **Hinzufügen**. Klicken Sie für Mac OS 10.5~10.6 auf das Symbol "+". Daraufhin wird ein Anzeigefenster geöffnet.
- 4 Wählen Sie für Mac OS 10.3 die Registerkarte **TCP/IP-Drucker**. Klicken Sie für Mac OS 10.4 auf **IP-Drucker**. Klicken Sie für Mac OS 10.5~10.6 auf **IP**.
- 5 Geben Sie die IP-Adresse des Druckers in das Feld **Druckeradresse** ein. Geben Sie für Mac OS 10.5~10.6 die IP-Adresse des Druckers im Feld **Adresse** ein.
- 6 Geben Sie den Namen der Warteschlange in das Feld **Name der Warteliste** ein. Wenn Sie den Namen der Warteschlange für den Druckserver nicht ermitteln können, verwenden Sie zunächst die Standardwarteschlange. Geben Sie für Mac OS 10.5~10.6 den Namen der Warteschlange im Feld **Warteliste** ein.
- 7 Wenn unter Mac OS 10.3 die automatische Auswahl nicht korrekt funktioniert, wählen Sie **Dell** in **Druckermodell** und **Ihren Druckernamen** in **Modell**.

Wenn unter Mac OS 10.4 die automatische Auswahl nicht korrekt funktioniert, wählen Sie **Dell** in **Drucken mit** und **Ihren Druckernamen** in **Modell**.

Wenn unter Mac OS 10.5 die automatische Auswahl nicht korrekt funktioniert, wählen Sie **Wählen Sie einen Treiber aus...** und **Ihren Druckernamen** in **Drucken mit**.

Wenn unter Mac OS 10.6 die automatische Auswahl nicht korrekt funktioniert, wählen Sie **Druckersoftware auswählen...** und **Ihren Druckernamen** in **Drucken mit**.

8 Klicken Sie auf **Hinzufügen**.

Der Drucker erscheint in der **Druckerliste** als Standarddrucker (in Fettschrift). Darüber hinaus wird er beim Drucken eines Dokuments im Popup-Menü angezeigt.

## **Bonjour-Drucker**

Bonjour wird in Macintosh-Netzwerken hauptsächlich bei der Suche nach Netzwerkgeräten eingesetzt und besteht aus IPv4 Link-Local Addressing, Multicast DNS und DNS Service Discovery. Das auch als Nullkonfiguration-Netzwerk bekannte Bonjour verwendet das standardmäßige IP-Protokoll zum automatischen Erkennen von Geräten, ohne dass eine Einstellung von IP-Adresse oder DNS-Server nötig ist.

Für echte Nullkonfiguration, d. h., Sie müssen keine Netzwerkparameter konfigurieren, MUSS auf dem Drucker Bonjour standardmäßig aktiviert sein. Es ist NICHT möglich, Bonjour teilweise zu deaktivieren.

Nach dem Hochfahren überprüfen Sie den Bonjour-Druckernamen dieser Netzwerkdruckerkarte unter Mac OS X.

1 Öffnen Sie den **Programme**-Ordner **Dienstprogramme** und **Drucker-Dienstprogramm**.

Öffnen Sie für Mac OS 10.5~10.6 **Systemeinstellungen** im Ordner **Programme** und klicken Sie auf **Drucken & Faxen**.

- 2 Wenn der Drucker bereits in der Druckerliste aufgeführt wird, aktivieren Sie das Kontrollkästchen **In Menu**, um ihn in die Liste der verfügbaren Drucker aufzunehmen. Wenn Sie das nächste Mal drucken möchten, wird der Drucker im Menü "Drucker" angezeigt.
- 3 Klicken Sie in der **Druckerliste** auf **Hinzufügen**. Klicken Sie für Mac OS 10.5~10.6 auf das Symbol "+". Daraufhin wird ein Anzeigefenster geöffnet.
- 4 Wählen Sie für Mac OS 10.3 die Registerkarte **Rendezvous**. Klicken Sie für Mac OS 10.4 auf **Standard-Browser** und suchen Sie **Bonjour**.

Klicken Sie für Mac OS 10.5~10.6 auf **Standard** und suchen Sie **Bonjour**.

- 5 Alle Drucker, auf denen Bonjour aktiviert wurde und die sich im normalen lokalen Netzwerk oder Subnetzwerk befinden, erscheinen auf der Druckerliste **Druckerliste**.
- 6 Wählen Sie den Drucker aus der **Druckerliste**.
- 7 Wenn unter Mac OS 10.3 die automatische Auswahl nicht korrekt funktioniert, wählen Sie **Dell** in **Druckermodell** und **Ihren Druckernamen** in **Modell**.

Wenn unter Mac OS 10.4 die automatische Auswahl nicht korrekt funktioniert, wählen Sie **Dell** in **Drucken mit** und **Ihren Druckernamen** in **Modell**.

Wenn unter Mac OS 10.5 die automatische Auswahl nicht korrekt funktioniert, wählen Sie **Wählen Sie einen Treiber aus...** und **Ihren Druckernamen** in **Drucken mit**.

Wenn unter Mac OS 10.6 die automatische Auswahl nicht korrekt funktioniert, wählen Sie **Druckersoftware auswählen...** und **Ihren Druckernamen** in **Drucken mit**.

8 Klicken Sie auf **Hinzufügen**.

Der Drucker erscheint in der **Druckerliste** als Standarddrucker (in Fettschrift). Darüber hinaus wird er beim Drucken eines Dokuments im Popup-Menü angezeigt.

## **Anhang G. Drahtlose Netzwerkumgebung**

## **Überblick**

Die Netzwerkkarte für Wireless LAN (drahtloses Netzwerk) unterstützt den Standard IEEE 802.11b/g für Wireless LAN (WLAN) Kommunikation. Wenn Sie im Druckserver die Einstellungen für die drahtlose Kommunikation im Netzwerk ordnungsgemäß festlegen, können Sie über ein WLAN Druckaufträge an den Druckserver übertragen. Wenn eine Datei von einem Computer an den Druckserver gesendet wird, wird ein Funksignal übertragen. Wenn der Druckserver das eingehende Signal empfängt, entweder direkt vom Computer (Modus Ad-hoc/Computer-zu-Computer) oder von einem Zugriffspunkt (Infrastruktur/AirPort-Netzwerkmodus), wird die Datei gedruckt.

## **Grundlegendes Konzept und Bedingungen**

In diesem Abschnitt finden Sie Informationen zu den grundlegenden Konzepten und den Bedingungen für drahtlose Netzwerke.

#### **Betriebsmodus**

Der drahtlose Netzwerkdrucker unterstützt zwei drahtlose Standardbetriebsmodi, Ad-hoc und Infrastruktur.

• **Ad-hoc-Modus (Peer-to-Peer)**: Der Ad-hoc-Modus wird auch Peer-to-Peer-Modus genannt. Bei diesem Modus kommunizieren drahtlose Geräte oder Arbeitsstationen direkt miteinander ohne Verwendung eines Access Point (AP). Dateien und Drucker können für alle Benutzer freigegeben werden, aber unter Umständen ist ein Zugriff auf das Internet nicht möglich.

Ein Druckserver empfängt Druckaufträge von drahtlosen Computern direkt. In Apple-Netzwerken wird der Ad-hoc-Modus "Computer-to-Computer"-Modus genannt.

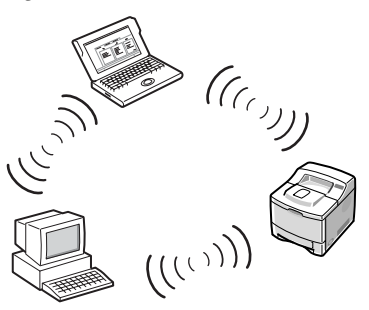

• **Infrastruktur-Modus**: Bei diesem Modus kommunizieren drahtlose Geräte oder Arbeitsstationen über einen Zugriffspunkt miteinander. Der Zugriffspunkt arbeitet wie ein Hub und bietet Konnektivität für drahtlose Computer. Beim Infrastruktur-Modus können drahtlose Geräte untereinander oder mit einem drahtgebundenen Netzwerk kommunizieren. In Apple-Netzwerken wird der Infrastruktur-Modus "Airport Network"-Modus genannt. Wenn dieser Modus eingestellt wird, empfängt der Dell Druckserver Druckaufträge von drahtlosen und drahtgebundenen Netzwerk-Computern über einen Zugriffspunkt.

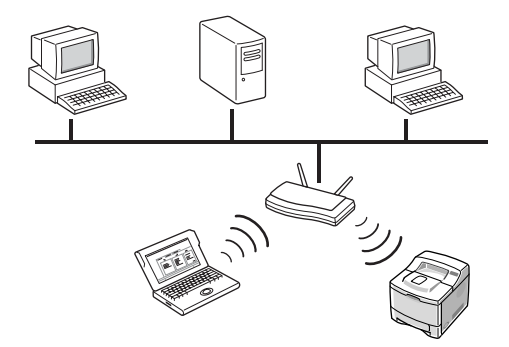

**HINWEIS:**Wenn Sie an den Netzwerkdrucker ein Netzwerkkabel anschließen, wird die Schnittstelle für den drahtlosen Netzwerkverkehr nicht vom Druckserver verwendet. Alle Pakete werden dann über das drahtgebundene LAN übertragen.

#### **Zugriffspunkt**

Bei einem Zugriffspunkt handelt es sich um ein Gerät, das die Funktionen eines Hubs für die drahtlose Kommunikation übernimmt, damit Benutzer eines drahtlosen Geräts eine Verbindung zu einem drahtgebundenen Netzwerk aufbauen können. Ein Zugriffspunkt muss in der Lage sein, Netzwerkverkehr von drahtlosen und drahtgebundenen Netzwerkgeräten zu empfangen und weiterzuleiten. Mehrere Zugriffspunkte können als Repeater arbeiten, um den Übertragungsbereich eines drahtlosen Netzwerks zu erweitern. Der Einsatz eines Zugriffspunkts ist Voraussetzung für die Verwendung des Infrastrukturmodus.

#### **Service Set Identifier (SSID)**

Beim Service Set ldentifier handelt es sich um die ID zur Bildung eines drahtlosen Netzwerks. Sie können bis zu 32 Zeichen in das SSID-Feld eingeben. Es handelt sich dabei um eine Identifikation, die den über das Wireless LAN gesendeten Paketen angehängt wird und als eine Art "Passwort" für den Zugriff auf ein bestimmtes drahtloses Netzwerk (BSS) dient. Alle drahtlosen Geräte und Zugriffspunkte innerhalb desselben BSS müssen dieselbe SSID verwenden. Die SSID wird auch als Netzwerkname bezeichnet, weil es sich dabei um eine Kennung für ein drahtloses Netzwerk handelt.

#### **Kanäle**

Im Standard 802.11b/g für die drahtlose Kommunikation werden mehrere Kanäle definiert. Je nach Ort kann die Anzahl der für die Verwendung zugelassenen verfügbaren Kanäle eingeschränkt sein (allgemeine Regulatory Domain). Im Anhang finden Sie Angaben zu den verfügbaren Kanälen an Ihrem Standort. Die drahtlose Netzwerkdruckerkarte ist werkseitig für den Ad-hoc-Modus bei Verwendung der automatischen Kanalauswahl konfiguriert. In den meisten Fällen ist es nicht erforderlich, den Kanal manuell zu konfigurieren. Wenn der Druckserver beim Hochfahren ein drahtloses Netzwerk erkennt, das dieselbe SSID und denselben Betriebsmodus hat, wird der Kanal automatisch entsprechend dem Netzwerk eingestellt.

#### **IEEE 802.11-Authentifizierung**

Bei der IEEE 802.11-Authentifizierung handelt es sich um einen Prozess, bei dem eine Person identifiziert wird, die versucht, auf ein Wireless LAN oder einen Zugriffspunkt zuzugreifen. Der Standard IEEE 802.11 definiert zwei Arten von Authentifizierungsdiensten:

- **Offenes System**: Die Authentifizierung wird nicht verwendet und abhängig von der Datensicherung kann die Verschlüsselung wahlweise eingesetzt werden.
- **Gemeinsamer Schlüssel**: Die Authentifizierung wird verwendet. Ein Gerät mit dem richtigen WEP-Schlüssel kann auf das Netzwerk zugreifen. Der Netzwerkdrucker unterstützt beide Authentifizierungsarten.

#### **WEP-Verschlüsselung**

WEP (Wired Equivalent Privacy) ist ein Sicherheitsprotokoll, das unberechtigte Zugriffe auf ein drahtloses Netzwerk (WLAN) verhindert. Wireless LANs, die Daten über Funkverbindungen austauschen, besitzen keine physische Struktur, die vor unberechtigtem Zugriff schützt, und können deshalb leicht abgehört werden. WEP dient dazu, einem drahtlosen Netzwerk ein Sicherheitsniveau zu verleihen, das dem eines kabelgebundenen Netzwerks entspricht. WEP kodiert mithilfe eines 64-Bit- oder 128-Bit-WEP-Schlüssels die Datenportionen der einzelnen Pakete, die über das drahtlose Netzwerk ausgetauscht werden.

Manchmal wird 64-Bit-WEP auch als 40-Bit und 128-Bit als 104-Bit bezeichnet. Die 40-Bit- und 64-Bit-Verschlüsselungen sind tatsächlich identisch, ebenso wie die 104-Bit- und 128-Bit-Verschlüsselungen, weil der zusätzliche 24-Bit große Initialisierungsvektor (IV) automatisch hinzugefügt wird und auf diese Weise die 64 Bit bzw. 128 Bit zustande kommen. Zur Verschlüsselung der Daten verwendet der drahtlose Netzwerkdrucker vier Schlüssel. Sie müssen den Schlüssel wählen und den Schlüsselwert eingeben. Dabei muss der Schlüsselwert dem Schlüsselwert auf den anderen drahtlosen Geräten oder dem Zugriffspunkt des drahtlosen Netzwerks entsprechen. Im 64- Bit-Modus besteht jeder Schlüsselwert aus 10 Hexadezimalziffern (0-9 und A-F) oder 5 alphanumerischen Zeichen. Im 128-Bit-Modus besteht jeder Schlüsselwert aus 26 Hexadezimalziffern oder 13 alphanumerischen Zeichen. Diese Konfiguration sollte von Ihrem Netzwerkadministrator ausgeführt werden.

#### <span id="page-55-0"></span>**IEEE 802.1x (nur für das Modell WPA-Enterprise)**

IEEE 802.1x verwendet EAP (Extensible Authentication Protocol) und einen Authentifizierungsserver wie RADIUS (Remote Authentication Dial In User Server, RFC2138) für die Authentifizierung von Clients und Netzwerkservern. Im Verlauf dieses Authentifizierungsprozesses verifiziert der Authentifizierungsserver die Identität des Teilnehmers, der versucht, auf das Netzwerk zuzugreifen.

Der drahtlose Netzwerkdrucker unterstützt die gängigen Authentifizierungsarten auf Grundlage von EAP, inkl.:

- **EAP-MD5 (EAP mit Message Digest Algorithm 5)**: EAP-MD5 verwendet ein durch den MD5-Verschlüsselungsalgorithmus geschütztes Passwort. Dabei handelt es sich um dasselbe Challenge Handshake-Protokoll wie PPPbased CHAP. Diese Authentifizierungsart stellt eine Einweg-Authentifizierung auf Grundlage von Benutzernamen und Passwort bereit. Diese Implementierung eignet sich nur für kleine private Netzwerke, weil die automatische Schlüsselverteilung nicht unterstützt wird.
- **EAP-MSCHAPv2**: EAP-MSCHAPv2 verwendet das Authentifizierungsprotokoll MS-CHAPv2, um einen Schlüssel für eine starke Verschlüsselung zu erstellen. Ursprünglich wurde diese Methode, die den Schlüssel im Verlauf der Kommunikation ändert, für MMPE (Microsoft Point-to-Point Encryption) entwickelt.
- **EAP-TLS (EAP mit Transport Layer Security)**: EAP-TLS verwendet für die Authentifizierung von Clients und Servern X.509-kompatible digitale Zertifikate.
- **EAP-TTLS**: EAP-TTLS wird auch als Tunneled TLS-Protokoll (Transport Layer Security) bezeichnet. Es wurde zur Bereitstellung einer Authentifizierung entwickelt, bei der jedes Bit so stark ist wie bei EAP-TLS, bei der es allerdings nicht erforderlich ist, dass jeder Benutzer ein Zertifikat erhält. Stattdessen erhalten nur die RADIUS-Authentifizierungsserver Zertifikate. Die Benutzerauthentifizierung wird über Passwörter bewerkstelligt. Die Passwortdaten werden über einen sicher verschlüsselten Tunnel übertragen, der unter Verwendung des Serverzertifikats aufgebaut wird. Aus diesem Grund sind die Daten vor Dictionary-Angriffen geschützt. Bei der TTLS-Weiterleitung können alle Authentifizierungsanfragen, die im TTLS-Tunnel gefunden werden, wie EAP, PAP, CHAP oder MS-CHAP-V2, von den nachgeschalteten RADIUS-Servern verarbeitet werden. Auf diese Weise kann die Authentifizierung für alle RADIUS-Infrastrukturen durchgeführt werden, die bereits in Ihrer Organisation umgesetzt wird.
- **PEAP (Protected Extensible Authentication Protocol)**: PEAP verwendet digitale Zertifikate für die Authentifizierung von Netzwerkservern und Passwörter zur Authentifizierung von Clients.

#### **WPA (Wi-Fi Protected Access)**

Das von der Wi-Fi Alliance angekündigte WPA autorisiert und identifiziert Benutzer auf Grundlage eines geheimen Schlüssels, der in regelmäßigen Intervallen automatisch geändert wird. WPA verwendet für die Authentifizierung 802.1x oder WPA-PSK (WPA-Modus Pre-Shared Key). WPA-PSK verifiziert Benutzer mithilfe eines zuvor freigegebenen Schlüssels sowohl auf dem Client-Rechner als auch auf dem Zugriffspunkt. Bei der WPA-PSK-Authentifizierung können Clients nur auf ein Netzwerk zugreifen, wenn das Passwort des Clients dem Passwort des Zugriffspunkts entspricht. WPA verwendet außerdem TKIP (Temporal Key Integrity Protocol) und AES (Advanced Encryption Standard) für die Datenverschlüsselung.

#### **Zertifikate**

Mit Zertifikaten wird die Identität von Clients und Netzwerkservern verifiziert und es ist möglich, die Datenkommunikation für die EAP/802.1x-Authentifizierung zu verschlüsseln. Zertifikate können von einem vertrauenswürdigen Dritten ausgegeben und signiert werden, diese Partei wird Certificate Authority (CA) genannt. Bei EAP/802.1x-Authentifizierungen, wie EAP-TLS, EAP-TTLS und PEAP, werden vom Dell Netzwerk-Druckserver eventuell eines oder beide der folgenden Zertifikate angefordert:

- **Stammzertifikat**: Ein Zertifikat von einer vertrauenswürdigen Certificate Authority (CA), mit dem die Identität eines Netzwerk-Authentifizierungsservers angefordert wird, während Authentifizierungsarten, wie EAP-TLS, EAP-TTLS und PEAP, ausgeführt werden. Die Identität des Netzwerk-Authentifizierungsservers wird validiert, wenn die Informationen des Stammzertifikats auf dem Netzwerk-Druckserver installiert werden. Diese Informationen entsprechen den Informationen auf einem Zertifikat, das von einem Netzwerk-Authentifizierungsserver, wie RADIUS, empfangen wird. Damit eine Installation auf der Netzwerkdruckerkarte möglich ist, muss das Stammzertifikat das Format Base64 Encoded X.509 mit der Dateinamenserweiterung .cer haben und kleiner als 3.072 Byte sein.
- **Clientzertifikat**: Ein Client-Zertifikat wird zur Validierung der Identität des Netzwerkdruckers von einem Netzwerk-Authentifizierungsserver, wie RADIUS, eingesetzt, während die Authentifizierungsart EAP-TLS ausgeführt wird. Damit eine Installation auf dem Netzwerkdrucker möglich ist,

muss das Client-Zertifikat das Format PKCS #12 / Personal Information Exchange mit der Dateinamenserweiterung .pfx haben und kleiner als 3.072 Byte sein.

## **Netzwerk-Status**

In diesem Bereich werden Informationen zur aktuellen drahtlosen Verbindung angezeigt. Dieses Fenster wird angezeigt, wenn Sie in EWS **Drahtlos** auswählen. Die einzelnen Optionen können je nach Modell unterschiedlich sein.

- **Verbindungsstatus**: Dieser Eintrag zeigt an, ob die WLAN-Schnittstelle mit anderen drahtlosen Geräten verbunden ist.
- **SSID**
- **Betriebsmodus**
- **Zugehörige Frequenz**: Dieser Eintrag zeigt den zugehörigen Frequenzmodus an, z. B. 802.11b/g.
- **BSSID**: Dieser Eintrag zeigt die zugehörige BSSID an, z. B. 00:02:78:E3:43:89.
- **Signalqulität**: Dieser Eintrag beschreibt die Signalstärke der drahtlosen Verbindung zwischen dem Druckserver und einem Zugriffspunkt oder anderen Geräten, z. B. "Sehr gut" oder "Gut".
- **Aktueller Kanal**: Dieser Eintrag zeigt den aktuellen Kanal an, z. B. [10] 2.457 MHz.

## **Netzwerkeinrichtung**

Dabei handelt es sich um die grundlegenden Parameter, die für den Aufbau drahtloser Verbindungen erforderlich sind und die Sie im Menü **Drahtlos** von EWS finden. Klicken Sie auf **Senden**, nachdem Sie die Parameter geändert haben.

- **SSID**: Bei SSID (Service Set Identifier) handelt es sich um den Namen, der ein drahtloses Netzwerk identifiziert. Zugriffspunkte und drahtlose Dienste, die eine Verbindung zu einem drahtlosen Netzwerk aufbauen, müssen dieselbe SSID verwenden. Bei der SSID wird zwischen Groß- und Kleinschreibung unterschieden.
- **Betriebsmodus**: Der "Betriebsmodus" bezieht sich auf die Art der drahtlosen Verbindung. Wählen Sie eine der folgenden Optionen aus:
	- **Ad-hoc**: Diese Option ermöglicht die direkte Kommunikation mehrerer drahtloser Geräte in einer Peer-to-Peer-Umgebung.

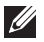

**HINWEIS:**Im Ad-hoc-Modus muss der Druckserver – je nach Ihrem Wireless-LAN-Gerät – u. U. neu gestartet werden.

- **Infrastruktur**: Diese Option ermöglicht es drahtlosen Geräten, über einen Zugriffspunkt miteinander Daten auszutauschen.
- **Frequenzmodus**: Wählen Sie einen Frequenzmodus aus. Der Dell-Druckserver unterstützt die Frequenzmodi 802.11b und 802.11g.
	- **Modus 802.11b/g (2,4 GHz)**: Die Daten werden über IEEE 802.11g-Standardkommunikation auf einem 2,4-GHz-Band übertragen. Dieser Modus ist mit dem Standard IEEE 802.11b kompatibel.
	- **Modus 802.11b/g (5 GHz, 2,4 GHz)**: Die Daten werden unter Verwendung des Frequenzbereichs gesendet, der in den Standards IEEE 802.11g definiert ist.
- **Ad-hoc-Kanal**: Ändert die Einstellung für die Kanalauswahl. Wenn Sie **Automatische Einstellung** wählen, passt der Dell-Druckserver automatisch die Kanäle an. Wenn der Kanal manuell festgelegt werden soll, wählen Sie **Channel Selection**. In den meisten Fällen ist es nicht erforderlich, die Kanäle manuell festzulegen.
- **HINWEIS:**Änderungen an den grundlegenden Einstellungen für drahtlose Netzwerke werden erst nach dem Neustart des Druckservers übernommen. Wenn Sie den Druckserver neu starten möchten, wählen Sie aus EWS die Befehlsfolge Druckserver Einstellungen  $\rightarrow$  Weitere Funktionen  $\rightarrow$  Computer neu starten und klicken Sie auf Neu starten oder schalten Sie den Druckserver aus und anschließend wieder ein.

## **Sicherheits-Setup**

In diesem Abschnitt wird die Konfiguration der Sicherheitseinstellungen für drahtlose Netzwerke beschrieben.

- **Authentifizierung**
	- **Offenes System**: Diese Einstellung wird verwendet, wenn für den Zugriff auf das drahtlose Netzwerk keine Authentifizierung erforderlich ist. Es ist jedoch weiterhin möglich, im Netzwerk Verschlüsselungsschlüssel für die Datensicherheit einzusetzen.
	- **Gemeinsamer Schlüssel**: Die Authentifizierungsart "Gemeinsamer Schlüssel" wird eingesetzt, wenn das Netzwerk so ausgelegt ist, dass jedes Gerät mit demselben geheimen WEP-Schlüssel für den Netzwerkzugriff konfiguriert wird.
	- **WPA-Personal**, **WPA2-Personal**: Bei Verwendung dieser Option muss

der gemeinsame WPA-Schlüssel des Druckservers mit dem des Zugriffspunkts identisch sein. Mit dem gemeinsamen WPA-Schlüssel werden Authentifizierungen durchgeführt und der Master-Sitzungsschlüssel erstellt.

- **WPA-Enterprise**, **WPA2-Enterprise**: Sie müssen eine Authentifizierungsart auswählen, die von einem RADIUS-Server unterstützt wird. Die Authentifizierungsart wird durch Absprachen zwischen Clients und dem Server bestimmt. Aus diesem Grund ist es für die ausgewählte Authentifizierungsart nicht erforderlich, dass sie auf dem RADIUS-Server eine höhere Priorität hat. Verfügbare Authentifizierungsarten sind: KEIN, EAP-MD5, EAP MSCHAPv2 unter 802.1x-Authentifizierung bei Auswahl von statischer WEB-Sicherheit.
- **Verschlüsselung**: Diese Option wird geändert entsprechend der Option, die Sie im Feld "Authentifizierung" ausgewählt haben.

### **Netzwerkschlüssel-Einrichtung**

Geben Sie den Netzwerkschlüssel für die ausgewählte Verschlüsselungsoption ein.

## **802.1x Sicherheits-Setup**

- **802.1x-Authentifizierung**: Sie müssen eine Authentifizierungsart auswählen, die von einem RADIUS-Server unterstützt wird. Die Authentifizierungsart wird durch Absprachen zwischen Clients und dem Server bestimmt. Aus diesem Grund ist es für die ausgewählte Authentifizierungsart nicht erforderlich, dass sie auf dem RADIUS-Server eine höhere Priorität hat. Verfügbare Authentifizierungsarten sind: KEIN, EAP-MD5, EAP MSCHAPv2 unter 802.1x-Authentifizierung bei Auswahl von statischer WEB-Sicherheit. Einzelheiten finden Sie unter "IEEE 802.1x [\(nur für das Modell WPA-Enterprise\)" auf Seite 54.](#page-55-0)
- **Internes Authentifizierungsprotokoll**: EAP-TTLS und PEAP unterstützen Standard-RADIUS-Protokolle innerhalb des internen Tunnels. Die Benutzerauthentifizierung wird über Passwörter bewerkstelligt. Die Passwortdaten werden über einen sicher verschlüsselten Tunnel übertragen, der unter Verwendung des Serverzertifikats aufgebaut wird.

EAP-TTLS unterstützt EAP-MD5, CHAP, MS-CHAP und MS-CHAPv2. PEAP unterstützt EAP-MD5 und MSCHAPv2 als interne Authentifizierungen.

- **Identitätsname**: EAP-TTLS verfügt über eine einzigartige Funktion, TTLS Identity, die von anderen EAP-Authentifizierungsprotokollen nicht angeboten wird. Der Benutzername wird über einen verschlüsselten Tunnel (das sogenannte Tunneled TLS) übergeben. Dabei wird die TTLS Identity als Benutzerdaten übergeben, bevor der verschlüsselte Tunnel erstellt wird.
- **Benutzername**: Die für 802.1x zulässigen EAP-Authentifizierungsarten, wie EAP-MD5, EAP-MSCAHPv2, EAP-TTLS und PEAP, benötigen einen EAP-Benutzernamen und einen Kontonamen. Ein Benutzername ist erforderlich, wenn die 802.1x-Authentifizierung aktiviert ist. Dieser Eintrag wird nicht als Standardwert gespeichert.
- **Benutzerkennwort**: Die für 802.1x zulässigen EAP-Authentifizierungsarten, wie EAP-MD5, EAP-MSCAHPv2, EAP-TTLS und PEAP, benötigen ein EAP-Benutzerpasswort und ein Kontopasswort. Ein Benutzerpasswort ist erforderlich, wenn die 802.1x-Authentifizierung aktiviert ist. Dieser Eintrag wird nicht als Standardwert gespeichert.
- **Stammzertifikat**: Sie können ein Stammzertifikat installieren. Damit eine Installation auf der drahtlosen Netzwerkdruckerkarte möglich ist, muss das Stammzertifikat das Format Base64 Encoded X.509 mit der Dateinamenserweiterung .cer haben und kleiner als 3.072 Byte sein. Die Authentifizierungen EAP-TLS, EAP-TTLS und PEAP benötigen Stammzertifikate.
	- **a** Klicken Sie auf **Konfigurieren**.
	- **b** Wenn das Stammzertifikat konfiguriert wurde, werden detaillierte Informationen zum Stammzertifikat angezeigt.
	- **c** Wählen Sie die Datei mit dem Stammzertifikat.
	- **d** Laden Sie die Datei hoch und klicken Sie auf **Zurück**, um zur vorherigen Seite zurückzukehren.
	- **Server-Zertifikat-Prüfung aktivieren**: Diese Option bestimmt, ob der Client den Server authentifiziert. Wenn die Server-Zertifikat-Prüfung deaktiviert ist, ist für EAP-TTLS und PEAP kein Stammzertifikat erforderlich.
- **Client-Zertifikat**: Sie können ein Client-Zertifikat installieren. Damit eine Installation auf der drahtlosen Netzwerkdruckerkarte möglich ist, muss das Client-Zertifikat das Format PKCS #12/Personal Information Exchange mit der Dateinamenserweiterung .pfx haben und kleiner als 3.072 Byte sein. Bei der Authentifizierung EAP-TLS ist ein Client-Zertifikat erforderlich.
	- **a** Klicken Sie auf **Konfigurieren**.
	- **b** Wenn das Client-Zertifikat konfiguriert wurde, werden detaillierte Informationen zum Client-Zertifikat angezeigt.
	- **c** Wählen Sie die Datei mit dem Client-Zertifikat.
	- **d** Laden Sie die Datei hoch und klicken Sie auf **Zurück**, um zur vorherigen Seite zurückzukehren.

#### **Umwandeln eines Zertifikats in eine Datei mithilfe der Windows-Konsole**

- **1** Wählen Sie unter Windows im Menü **Start** die Option **Ausführen**.
- 2 Geben Sie in das Dialogfeld "Ausführen" den Befehl mmc ein.
- **3** Wählen Sie **Datei Snap-In hinzufügen/entfernen**.
- **4** Klicken Sie auf **Hinzufügen**, wählen Sie **Zertifikate** und klicken Sie dann auf **Hinzufügen**.
- **5** Wählen Sie im Dialogfeld "Zertifikat-Snap-in" den Eintrag **Computerkonto** und klicken Sie auf **Weiter Beenden Schließen OK**.
- **6** Wählen Sie das Zertifikat, das in eine Datei umgewandelt werden soll.
- **7** Bei der Anfertigung eines Stammzertifikats wählen Sie eines der Zertifikate aus dem Ordner "Vertrauenswürdige Stammzertifizierungsstelle".
- **8** Bei der Anfertigung eines Client-Zertifikats wählen Sie eines der Zertifikate im persönlichen Ordner.
- **9** Klicken Sie mit der rechten Maustaste auf das Zertifikat und wählen Sie **Alle Aufgaben Exportieren**.
- **10** Klicken Sie im Assistenten für den Zertifikatexport auf **Weiter**.
- **11** Wählen Sie **DER-codiert-binär X.509 (.CER)** für ein Stammzertifikat oder **PKCS #12 (.PFX)** für ein Client-Zertifikat und klicken Sie auf **Weiter**.
- **12** Geben Sie einen Dateinamen ein und klicken Sie auf **Weiter**.
- **13** Klicken Sie auf **Beenden**, um den Assistenten zu beenden.

## **Anhang H. Spezifikationen für Wireless LAN**

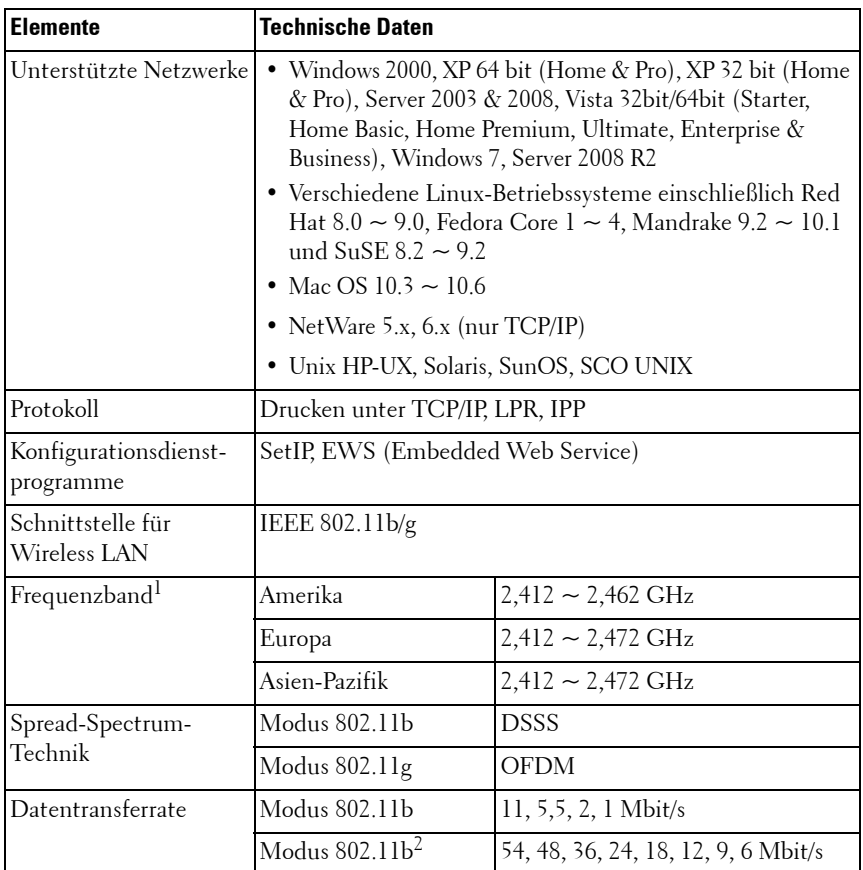

1. Abhängig von der vor Ort geltenden Gesetzgebung.

2. Der Modus 802.11g wird nur bei einem Anschluss über einen IEEE 802.11g-Adapter unterstützt.

# **Anhang I. Regulatory Statement**

## **FCC-Bestimmungen**

#### **FCC-Erklärung**

Dieses Gerät entspricht Teil 15 der FCC-Bestimmungen. Der Betrieb unterliegt den folgenden zwei Bedingungen: (1) Es erzeugt keine schädigenden bzw. störenden Interferenzen. (2) Es muss alle eingehenden Interferenzen empfangen, selbst wenn diese ggf. Betriebsstörungen zur Folge haben.

#### **Achtung**

Am Gerät vorgenommene Änderungen, die von Samsung Electronics Co., Ltd. als der für die Einhaltung der Bestimmungen verantwortlichen Partei nicht ausdrücklich genehmigt wurden, können die Betriebserlaubnis des Geräts erlöschen lassen.

#### **Erklärung zu Laserstrahlen**

Das Gerät DELL5002 erfüllt die zum unbeaufsichtigten Betrieb festgelegten Normen für modulare Sendeanlagen hinsichtlich der Strahlenbelastung gemäß FCC. Personen dürfen bei Installation und Betrieb des Geräts DELL5002 den Mindestabstand von 20 cm zur Antenne nicht unterschreiten.

Der im Produkt integrierte Laser darf nicht eigenmächtig installiert oder entfernt werden. Arbeiten am Laser dürfen nur von autorisiertem und speziell geschultem Fachpersonal vorgenommen werden.

Für Einsatz und Betrieb des Geräts gelten folgende Bedingungen:

1) Die Antenne muss so installiert werden, dass ein Mindestabstand von 20 cm zum Benutzer eingehalten wird.

2) Das Übertragungsmodul darf nicht mit einer anderen Sendeanlage oder einer anderen Sendeantenne verbunden werden.

Wenn diese beiden Bedingungen erfüllt sind, kann die Sendeanlage ohne weitere Tests in Betrieb genommen werden. Dennoch sind auch alle weiteren Anforderungen zu erfüllen, die sich aus gesetzlichen oder landesspezifischen Bestimmungen ergeben können (z. B. für Emissionen von digitalen Geräten oder für die PC-Peripherie).

**WICHTIGER HINWEIS:** Diese FCC-Erklärung verliert ihre Gültigkeit, wenn die genannten Bedingungen nicht eingehalten werden können (z. B. bei bestimmten Laptop-Konfigurationen oder bei Betrieb mit einer anderen Sendeanlage). In diesem Fall ist eine zusätzliche FCC-Erklärung erforderlich, für die eine erneute Bewertung des Endprodukts einschließlich der Sendeanlage benötigt wird.

#### **Antenne**

Der Einsatz dieser modularen Sendeanlagen dient nur zur OEM-Integration. Durch die Art und Weise der Installation des Endbenutzerprodukts wird gewährleistet, dass nur zulässige Antennen verwendet werden.

#### **Anforderungen an die Beschriftungen und das Handbuch**

Auf dem Etikett für ein DELL5002-Endprodukt müssen mindestens folgende Informationen angegeben werden:

FCC-ID für Modell DELL5002

Dieses Gerät enthält **FCC-ID: A3LDELL5002**

Das Etikett muss in Übereinstimmung mit den FCC-Bestimmungen gut sichtbar an der Außenseite des Geräts befestigt sein.

Wenn das Modell DELL5002 in Endprodukten mit größeren Abmessungen als 8 cm x 10 cm installiert wird, müssen folgende Erklärungen AUF dem Gerät angebracht werden.

"Dieses Gerät entspricht Teil 15 der FCC-Bestimmungen.

Der Betrieb unterliegt den folgenden zwei Bedingungen:

(1) Dieses Gerät darf keine schädigenden Störungen verursachen und

(2) Dieses Gerät muss Störungen empfangen können, selbst wenn diese ggf. Betriebsstörungen zur Folge haben."

FCC-ID und/oder FCC-Erklärung müssen auch im Handbuch zum Endprodukt abgedruckt werden.

Das Handbuch für Endbenutzer muss gut sichtbar folgenden Text enthalten "WICHTIGER HINWEIS: Zur Erfüllung der FCC-Bestimmungen für hochfrequente Strahlung muss die Antenne in einem Abstand von mindestens

20 cm von allen Personen installiert werden. Diese Sendeanlage darf nicht in Verbindung mit einer anderen Antenne oder einer anderen Sendeanlage verbunden oder betrieben werden".

## **EU-Bestimmungen**

#### **Angaben zur Konformität des Modells DELL5002**

Der Einsatz des Modells DELL5002 dient nur zur OEM-Integration. Das Gerät DELL5002 unterliegt den europäischen Bestimmungen gemäß R&TTE-Richtlinie 1999/5/EG.

Das Gerät DELL5002 erfüllt die folgenden Anforderungen der R&TTE-Richtlinie.

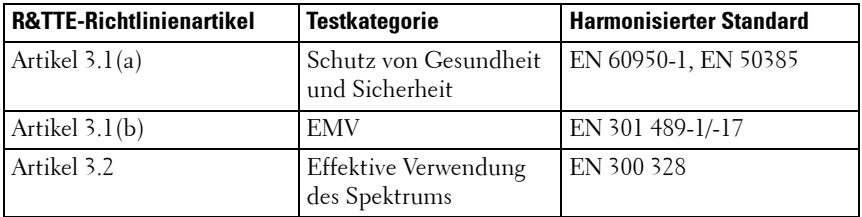

Die Konformität des Geräts DELL5002 wurde in Übereinstimmung mit der R&TTE-Richtlinie "Anhang IV" getestet, und die EU-Konformitätserklärung ist diesem Handbuch angefügt.

#### **Vorsichtsmaßnahmen beim Integrieren des Geräts DELL5002**

Die Person, die das Gerät DELL5002 integriert, muss erneut prüfen, ob das Endprodukt die wesentlichen Anforderungen der R&TTE-Richtlinie erfüllt.

In jedem Fall muss getestet werden, ob das Endprodukt die wesentlichen Anforderungen der R&TTE-Richtlinie gemäß Artikel 3.1(a) und (b) hinsichtlich Sicherheit und EMV erfüllt und ob alle relevanten Anforderungen gemäß Artikel 3.3 eingehalten werden.

Für Einsatz und Betrieb des Geräts gelten folgende Bedingungen:

1 Sendeanlage und Antenne des Geräts dürfen nicht in Verbindung mit einer anderen Antenne oder einer anderen Sendeanlage verbunden oder betrieben werden.

2 Die Einhaltung des Mindestabstandes von 20 cm zwischen der Antenne und allen Personen im Umkreis der hochfrequenten Strahlung muss gemäß EU-Richtlinie 1999/519/EG vom 12. Juli 1999 sichergestellt werden.

Wenn diese beiden Bedingungen für das Endprodukt erfüllt sind, kann auf weitere Tests nach Artikel 3.2 der R&TTE-Richtlinie verzichtet werden. Wenn Zweifel bestehen, ob die beiden genannten Bedingungen erfüllt sind, sind weitere Tests gemäß Artikel 3.2 der R&TTE-Richtlinie erforderlich.

Hinweis: Die vom Produkt DELL5002 verwendeten Funkfrequenzbänder können in verschiedenen Mitgliedsländern uneinheitlich geregelt sein. Dieses Produkt wurde als Funkanlage der Klasse 2 eingestuft, sodass in einigen Mitgliedsländern bestimmte Einschränkungen gelten können. Zulassung und Vertrieb von Funkanlagen der Klasse 2 unterliegt den relevanten Regelungen für das nationale Funkfrequenzspektrum und die von der zuständigen Behörde vorgenommene Einstufung in die jeweilige Klasse muss zusammen mit dem entsprechenden Warnsymbol auf der Funkanlage angegeben werden.

#### **Antenne**

Der Einsatz des Produkts DELL5002 dient nur zur OEM-Integration. Durch die Art und Weise der Installation des Endbenutzerprodukts wird gewährleistet, dass nur zulässige Antennen verwendet werden.

#### **Einschluss**

Das Produkt DELL5002 ist zur Integration in einem anderen Endprodukt vorgesehen. Daher besteht bei einigen Teilen des Endprodukts eine Abhängigkeit von der Konformität des Geräts DELL5002 hinsichtlich EMV und Sicherheit. Das Gerät DELL5002 wird auf der Platine des Endprodukts eingebaut und im Gehäuse des Endprodukts montiert. Das Gerät DELL5002 wird im Endprodukt integriert, sodass von außen kein Kontakt mit der Oberfläche möglich ist.

#### **Dokumentation**

In der Dokumentation des Endprodukts muss für die Konformitätsbewertung deutlich erkennbar sein, dass das Gerät DELL5002 im System integriert ist.

#### **Konformitätsbewertung der Produkte, die im Gerät DELL5002 integriert sind**

Bei der folgenden Erklärung handelt es sich um ergänzende Konformitätsbewertungen für Endprodukte, die in Funkmodulen (z. B. im Gerät DELL5002) integriert sind, und deren Konformitätsbewertungen mit der R&TTE-Richtlinie übereinstimmen.

Das Verfahren zur Konformitätsbewertung liegt in Übereinstimmung mit der R&TTE-Richtlinie in der Zuständigkeit des Endproduktherstellers. Im Rahmen der Integration von Funkmodulen und Endprodukten liegen Verantwortung und Zuständigkeit für die Einhaltung der R&TTE-Richtlinie bei dem Endprodukthersteller, der das Modul in das System integriert.

#### **Ausnahme von der Konformitätsbewertung**

Eine Ausnahme von Artikel 3.2 der R&TTE-Richtlinie (effiziente Nutzung des Funkfrequenzspektrums) besteht jedoch für Funkmodule, die den Anforderungen der R&TTE-Richtlinie entsprechen, wenn die Funkmodule in Übereinstimmung mit der Konformitätsbewertung und unter Einhaltung der jeweils geltenden Sicherheitsvorschriften in ein Endprodukt integriert werden. Ausführliche Informationen erhalten Sie in den Hinweisen und Berichten der R&TTE Compliance Association. Dort können Sie Ihren speziellen Fall prüfen.

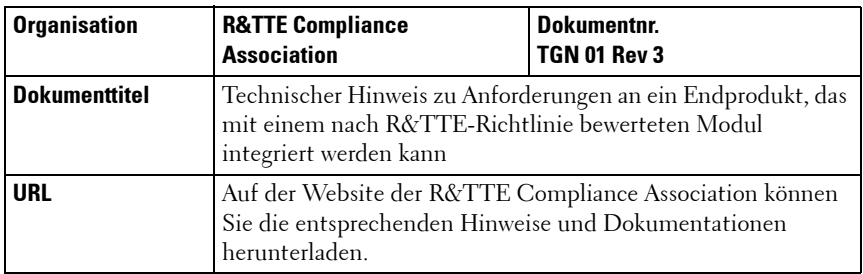

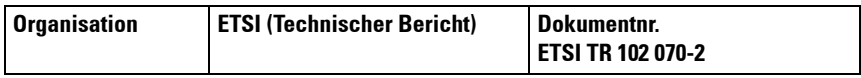

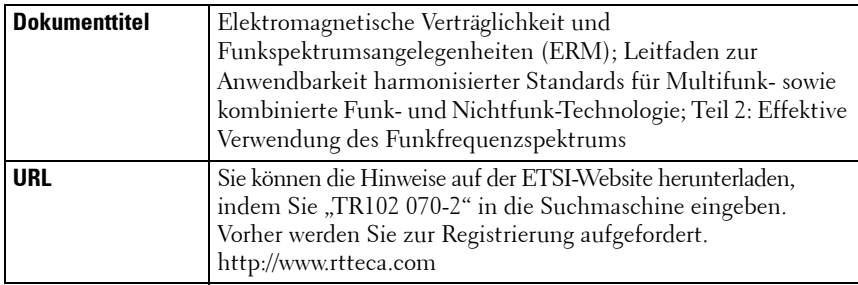

#### **Verfahren zur Konformitätsbewertung für Endprodukte zur Ausnahme von R&TTE-Richtlinie, Artikel 3.2**

In jedem Fall muss der Hersteller eines Endprodukts die Verfahren zur Konformitätsbewertung in Übereinstimmung mit den Anforderungen der R&TTE-Richtlinie, Artikel 3.1(a) und (b) für Sicherheit und EMV einhalten. Die Konformitätsbewertung für Artikel 3.2 wird folgendermaßen ausgeführt:

1) Der Testbericht gemäß EN 300 328 für das bewertete Funkmodul und die EU-Konformitätserklärung des Endprodukts werden angefügt. (Die Konformitätserklärung liegt dem Handbuch bei.)

2) In der Konformitätsbewertung des Endprodukts wird bestätigt, dass das bewertete Funkmodul unverändert in das System integriert wurde, in Übereinstimmung mit den Installationsanweisungen des Herstellers.

#### **Benachrichtigung zum Endprodukt**

Hinweis: Die vom Produkt DELL5002 verwendeten Funkfrequenzbänder können in verschiedenen Mitgliedsländern uneinheitlich geregelt sein. Die Benachrichtigung gemäß R&TTE-Richtlinie, Artikel 6(4) ist erforderlich. Der Hersteller des Endprodukts ist zur Benachrichtigung verpflichtet und muss den relevanten Behörden (z. B. der Bundesnetzagentur) alle erforderlichen Angaben mitteilen.

#### **CE-Zeichen**

Das Endprodukt muss mit dem CE-Zeichen gekennzeichnet werden, um die Einhaltung aller Richtlinien zu bestätigen. Zusätzlich zum CE-Zeichen muss die jeweilige Klasse zusammen mit dem entsprechenden Warnsymbol angegeben werden.

# **Anhang J. OpenSSL-Lizenz**

Copyright (c) 1998-2001. OpenSSL Project. Alle Rechte vorbehalten. Die Weiterverteilung und Verwendung als Quellcode und in binärer Form mit und ohne Modifikationen ist erlaubt, vorausgesetzt, die folgenden Bedingungen werden erfüllt:

- 1 Bei der Weiterverteilung des Quellcodes müssen obiger Urheberrechtshinweis, die Liste der Bedingungen und der folgende Disclaimer (Ausschlusserklärung) enthalten sein.
- 2 Bei der Weiterverteilung in binärer Form müssen obiger Urheberrechtshinweis, die Liste der Bedingungen und der folgende Disclaimer (Ausschlusserklärung) in der Dokumentation und/oder in anderen Materialien, die zur Distribution gehören, enthalten sein.
- 3 In allen Werbematerialien, in denen Funktionen oder die Nutzung der Software erwähnt werden, muss folgende Erklärung veröffentlicht werden: "Dieses Produkt enthält Software, die vom OpenSSL Project zur Verwendung im OpenSSL Toolkit entwickelt wurde".
- 4 Die Namen "OpenSSL Toolkit" und "OpenSSL Project" dürfen nicht ohne vorherige schriftliche Genehmigung in Beschreibungen oder Werbematerialien für Produkte verwendet werden, die von dieser Software abgeleitet wurden. Wenden Sie sich im Zusammenhang mit schriftlichen Genehmigungen an openssl-core@openssl.org.
- 5 Produkte, die von dieser Software abgeleitet wurden, dürfen nicht als "OpenSSL" bezeichnet werden, und es ist auch nicht statthaft, ohne vorherige schriftliche Genehmigung durch das OpenSSL Project die Bezeichnung "OpenSSL" im Namen zu verwenden.
- 6 Weiterverteilungen jedweder Form müssen die folgende Erklärung enthalten: "Dieses Produkt enthält Software, die vom OpenSSL Project zur Verwendung im OpenSSL Toolkit entwickelt wurde".

DIESE SOFTWARE WIRD VOM OpenSSL PROJECT OHNE MÄNGELGEWÄHR BEREITGESTELLT UND ALLE AUSDRÜCKLICHEN UND STILLSCHWEIGENDEN GARANTIEN, EINSCHLIESSLICH, ABER NICHT BEGRENZT AUF DIE STILLSCHWEIGENDEN GARANTIEN DER MARKTGÄNGIGKEIT UND EIGNUNG FÜR EINEN BESTIMMTEN ZWECK, WERDEN AUSDRÜCKLICH ABGELEHNT. UNTER KEINEN UMSTÄNDEN KANN DAS OpenSSL PROJECT ODER DESSEN MITWIRKENDE FÜR JEDWEDE DIREKTEN, INDIREKTEN, ZUFÄLLIGEN, BESONDEREN, BEILÄUFIGEN ODER FOLGESCHÄDEN ODER STRAFE EINSCHLIESSENDE SCHADENSERSATZLEISTUNGEN HAFTBAR GEMACHT WERDEN (EINSCHLIESSLICH, ABER NICHT BEGRENZT AUF DEN ERWERB VON ERSATZWAREN ODER DIENSTLEISTUNGEN, NUTZUNGSAUSFÄLLE,

VERLUST VON DATEN ODER GEWINNEN ODER UNTERBRECHUNG DER GESCHÄFTSTÄTIGKEIT), UNABHÄNGIG DAVON, WIE DIESE VERURSACHT WERDEN UND IM HINBLICK AUF ALLE RECHTSTHEORIEN, OB VERTRAGSMÄSSIG, STRENGE HAFTUNG ODER UNERLAUBTE HANDLUNGEN (EINSCHLIESSLICH FAHRLÄSSIGKEIT U. A.), DIE AUS JEDWEDER NUTZUNG DIESER SOFTWARE ENTSTEHEN, SELBST WENN DIE MÖGLICHKEIT EINES SOLCHEN SCHADENS BEREITS BEKANNT IST.

Dieses Produkt enthält kryptographische Software, die von Eric Young programmiert wurde (eay@cryptsoft.com). Dieses Produkt enthält Software, die von Tim Hudson (tjh@cryptsoft.com) programmiert wurde.

## **Original SSLeay-Lizenz**

Copyright (C) 1995-1998 Eric Young (eay@cryptsoft.com). Alle Rechte vorbehalten.

Dieses Paket ist eine SSL-Implementierung, die von Eric Young (eay@cryptsoft.com) programmiert wurde. Die Implementierung wurde in Übereinstimmung mit Netscapes SSL programmiert.

Diese Bibliothek kann kostenlos zu kommerziellen und nicht kommerziellen Zwecken verwendet werden, solange die nachfolgend aufgeführten Bedingungen eingehalten werden. Die folgenden Bedingungen gelten für alle in diesem Paket enthaltenen Codes einschließlich des RC4-, RSA-, lhash-, DES-Codes etc. (und nicht nur für den SSL-Code). Die in diesem Paket enthaltene SSL-Dokumentation wird durch dieselben Urheberrechte abgedeckt, jedoch ist Tim Hudson (tjh@cryptsoft.com) der Urheber. Das Urheberrecht hat weiterhin Eric Young, und aus diesem Grund dürfen keine derartigen Hinweise auf das Urheberrecht im Code entfernt werden. Wenn dieses Paket in einem Produkt verwendet wird, sollte Eric Young als Autor der verwendeten Teile der Bibliothek erwähnt werden. Dies kann in Form einer Textmeldung bei Programmstart oder als Notiz in der mit dem Paket mitgelieferten Dokumentation (online oder Text) erfolgen.

Die Weiterverteilung und Verwendung als Quellcode und in binärer Form mit und ohne Modifikationen ist erlaubt, vorausgesetzt, die folgenden Bedingungen werden erfüllt:

1 Bei der Weiterverteilung des Quellcodes müssen obiger Urheberrechtshinweis, die Liste der Bedingungen und der folgende Disclaimer (Ausschlusserklärung) enthalten sein.
- 2 Bei der Weiterverteilung in binärer Form müssen obiger Urheberrechtshinweis, die Liste der Bedingungen und der folgende Disclaimer (Ausschlusserklärung) in der Dokumentation und/oder in anderen Materialien, die zur Distribution gehören, enthalten sein.
- 3 In allen Werbematerialien, in denen Funktionen oder die Nutzung der Software erwähnt werden, muss folgende Erklärung veröffentlicht werden: "Dieses Produkt enthält Verschlüsselungssoftware, die von Eric Young (eay@cryptsoft.com) programmiert wurde". Das Wort "Verschlüsselung" kann ausgelassen werden, wenn die Routinen aus der verwendeten Bibliothek nicht im Zusammenhang mit einer Verschlüsselung stehen.
- 4 Wenn Sie einen Windows-spezifischen Code (oder einen davon abgeleiteten Code) aus dem Anwendungsverzeichnis (Anwendungscode) aufnehmen, müssen Sie auch folgenden Hinweis aufnehmen: "Dieses Produkt enthält Software, die von Tim Hudson (tjh@cryptsoft.com) programmiert wurde".

DIESE SOFTWARE WIRD VON ERIC YOUNG OHNE MÄNGELGEWÄHR BEREITGESTELLT UND ALLE AUSDRÜCKLICHEN UND STILL SCHWEIGENDEN GARANTIEN, EINSCHLIESSLICH, ABER NICHT BEGRENZT AUF DIE STILLSCHWEIGENDEN GARANTIEN DER MARKTGÄNGIGKEIT UND EIGNUNG FÜR EINEN BESTIMMTEN ZWECK, WERDEN AUSDRÜCKLICH ABGELEHNT. UNTER KEINEN UMSTÄNDEN KANN DAS OpenSSL PROJECT ODER DESSEN MITWIRKENDE FÜR JEDWEDE DIREKTEN, INDIREKTEN, ZUFÄLLIGEN, BESONDEREN, BEILÄUFIGEN ODER FOLGESCHÄDEN ODER STRAFE EINSCHLIESSENDE SCHADENSERSATZLEISTUNGEN HAFTBAR GEMACHT WERDEN (EINSCHLIESSLICH, ABER NICHT BEGRENZT AUF DEN ERWERB VON ERSATZWAREN ODER DIENSTLEISTUNGEN, NUTZUNGSAUSFÄLLE, VERLUST VON DATEN ODER GEWINNEN ODER UNTERBRECHUNG DER GESCHÄFTSTÄTIGKEIT), UNABHÄNGIG DAVON, WIE DIESE VERURSACHT WERDEN UND IM HINBLICK AUF ALLE RECHTSTHEORIEN, OB VERTRAGSMÄSSIG, STRENGE HAFTUNG ODER UNERLAUBTE HANDLUNGEN (EINSCHLIESSLICH FAHRLÄSSIGKEIT U. A.), DIE AUS JEDWEDER NUTZUNG DIESER SOFTWARE ENTSTEHEN, SELBST WENN DIE MÖGLICHKEIT EINES SOLCHEN SCHADENS BEREITS BEKANNT IST.

Die Lizenz- und Distributionsbedingungen für jegliche öffentlich verfügbare Version oder abgeleitete Version dieses Codes dürfen nicht geändert werden, d. h., dieser Code darf nicht einfach kopiert und unter einer anderen Distributionslizenz weitergegeben werden [einschließlich der GNU Public Licence].

# **Index**

## **B**

[Bonjour 49](#page-50-0) [BOOTP 25](#page-26-0)

## **C**

Client-Zertifikat [installieren 61](#page-62-0)

## **D**

[DDNS 28](#page-29-0) [DHCP 25](#page-26-1)

## **E**

EtherTalk [Bonjour 49](#page-50-0) [drucken über TCP/IP 47](#page-48-0) [Drucker konfigurieren 46](#page-47-0) [EtherTalk konfigurieren 45](#page-46-0)

## **F**

[Firmware-Upgrade 37](#page-38-0)

## **H**

[HTTP 25](#page-26-2)

## **I**

[IP-Filter 38](#page-39-0) [IPP-Anschluss 35](#page-36-0)

### **K**

[Kanäle 58](#page-59-0)

### **L**

[LPR-Anschluss 34](#page-35-0)

#### **N**

NetWare [Bindery konfigurieren 42](#page-43-0) [Druckarchitektur 40](#page-41-0) [Drucker hinzufügen 44](#page-45-0) [NDS konfigurieren 42](#page-43-1) [NetWare konfigurieren 41](#page-42-0) [Warteschlange hinzufügen 43](#page-44-0)

## **S**

[SLP 27](#page-28-0) [SNMP 26](#page-27-0) Stammzertifikat [installieren 60](#page-61-0) [Standard-TCP/IP-Port 33](#page-34-0)

## **T**

TCP/IP [auf dem Macintosh 47](#page-48-0) Druckprotokoll [IPP-Anschluss 35](#page-36-0) [LPR-Anschluss 34](#page-35-0) [Standard TCP/IP-Port 33](#page-34-0) Verwaltungsprotokoll [BOOTP 25](#page-26-0) [DDNS 28](#page-29-0) [DHCP 25](#page-26-1) [HTTP 25](#page-26-2) [SLP 27](#page-28-0) [SNMP 26](#page-27-0) [UPnP 30](#page-31-0) [WINS 29](#page-30-0)

[Betriebsmodus 57](#page-58-0) [Frequenz 58](#page-59-1) [Kanäle 58](#page-59-0) [Sicherheitseinstellungen 58](#page-59-2) [SSID 57](#page-58-1)

## **Z**

Zertifikate [Client-Zertifikat 61](#page-62-1) [in Dateien umwandeln 61](#page-62-2) [Stammzertifikat 60](#page-61-0)

[Zurücksetzen 58](#page-59-3)

### **U**

 $UPnP 30$ 

#### **W**

[WINS 29](#page-30-0)

Wireless LAN